# **Referral Codes & Actions**

The Referral Codes & Actions screen allows the district to limit the actions that can be assigned for each discipline code. The view and use of specific discipline codes and actions on a discipline referral can also be restricted by user profile. In addition, the length of an action can be limited for general students, ESE students, and 504 students.

When the minor infractions functionality is enabled for your school (controlled by the system preference "Enable Minor Infractions" in Setup > [System Preferences > General tab\)](https://focus.screenstepslive.com/s/admins/m/sis/l/643891-system-preferences#general), then the Teacher Codes tab is available on the Referral Codes & Actions screen, where teacher discipline codes for use in minor infractions are defined.

### Adding an Action

In the Actions tab, discipline actions such as detention, in-school and out-of-school suspension, and expulsion are set up.

### **1.** In the **Discipline** menu, click **Referral Codes & Actions**.

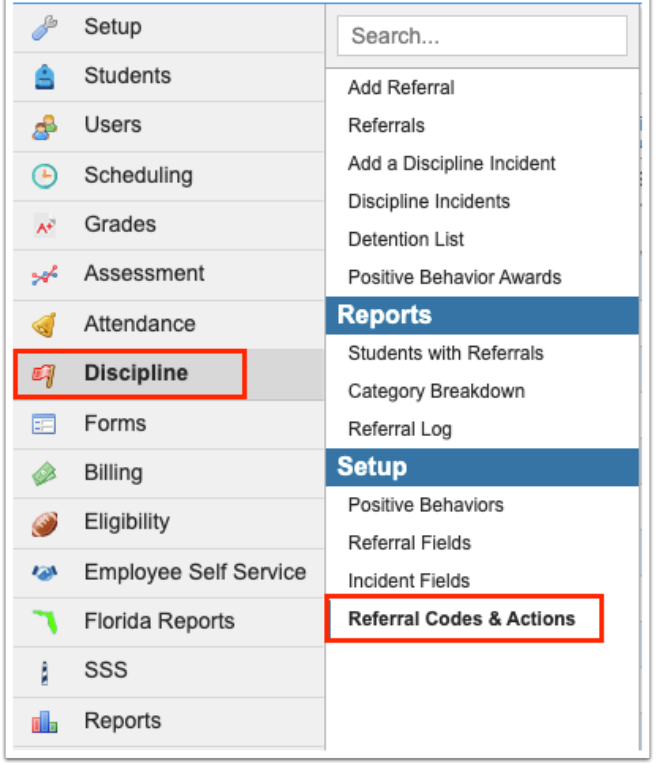

### **2**. Click the **Actions** tab.

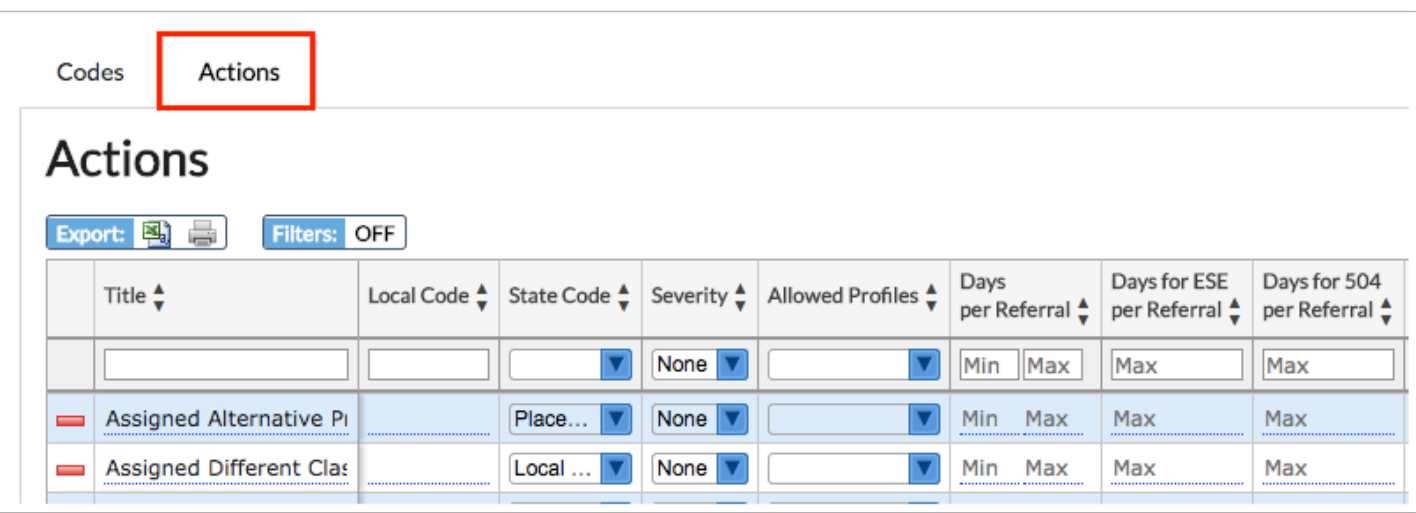

**3.** In the blank row at the top of the table, enter the **Title** of the action.

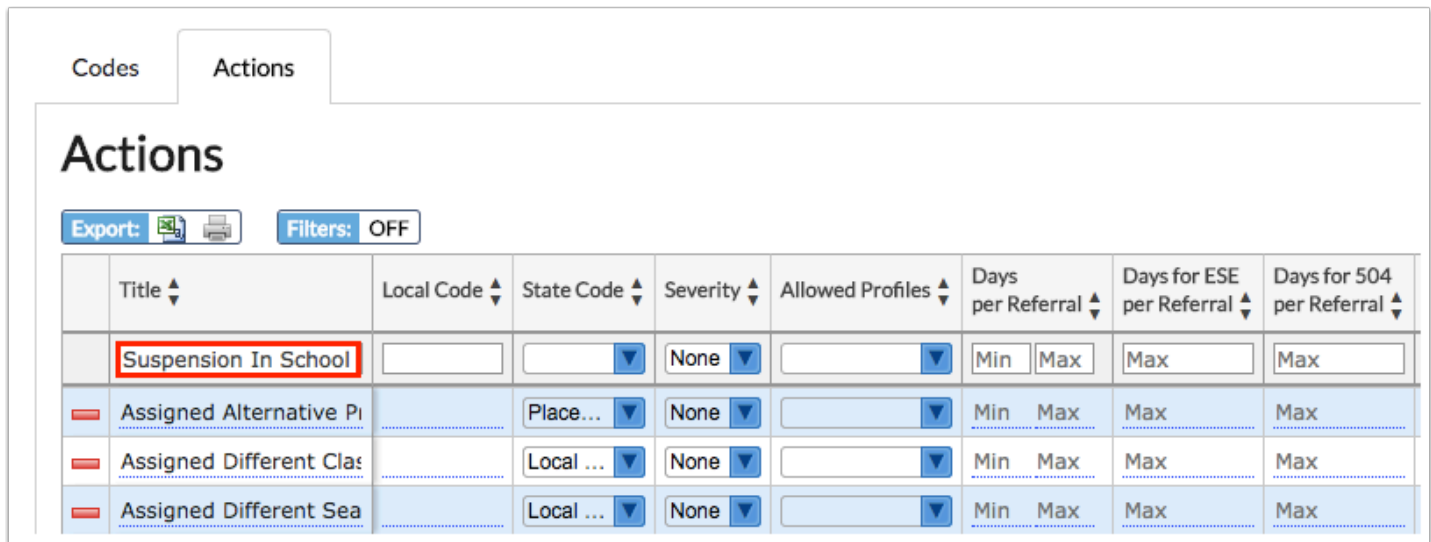

**4.** (Optional) Enter the **Local Code**, a district-defined code that identifies the action.

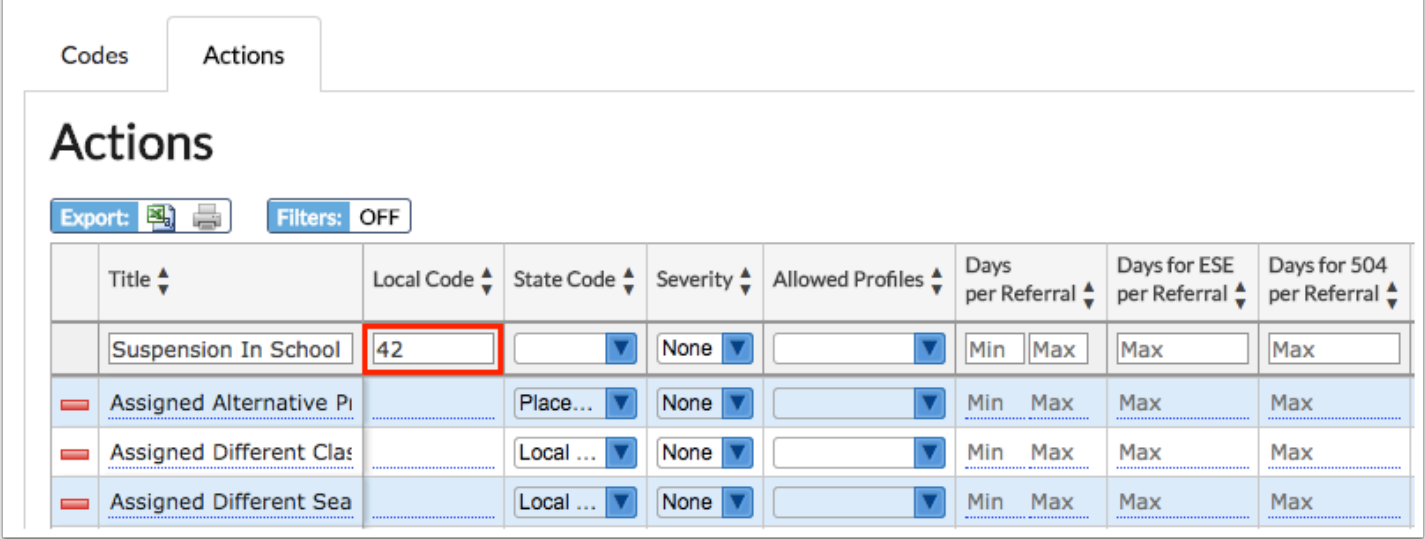

**5.** Select the **State Code** that corresponds with the action. Select **Local Discipline** in the pulldown if it is a district-specific action.

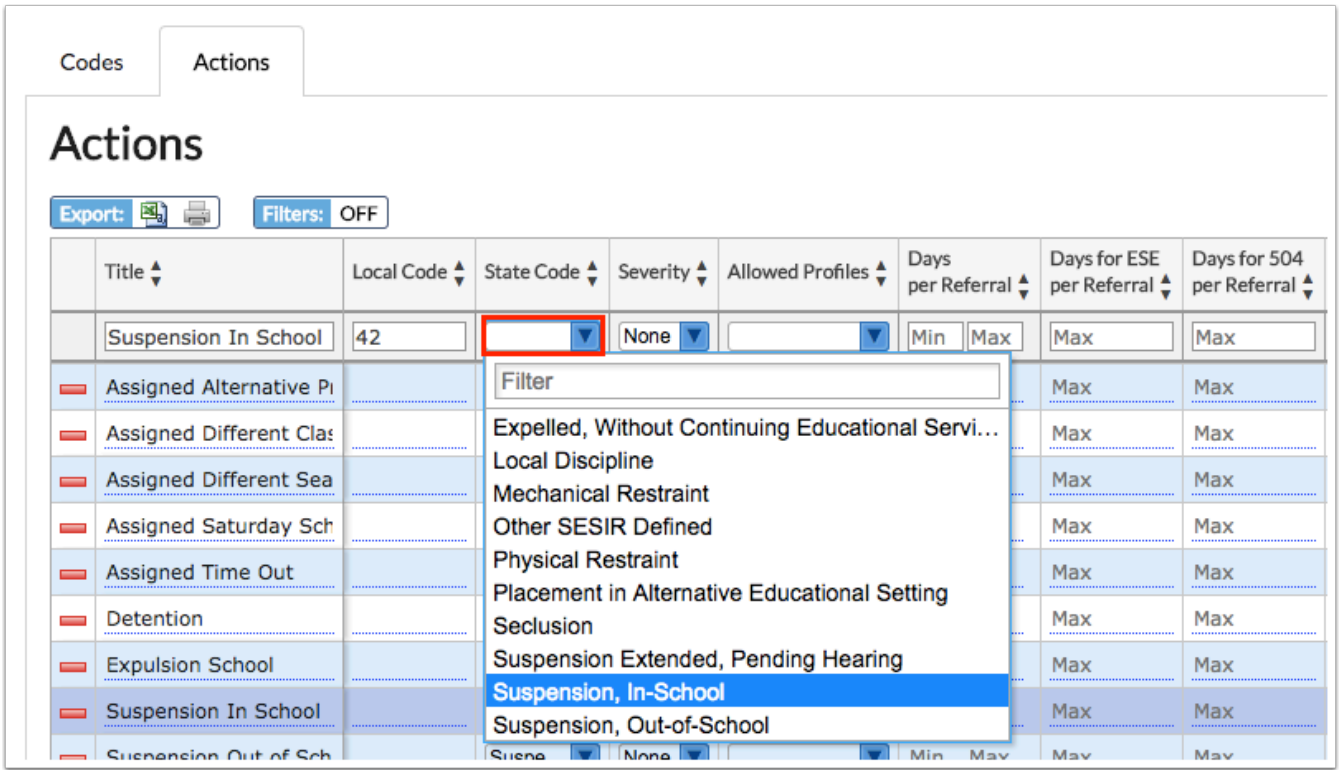

**6.** (Optional) Select the **Severity** of the action.

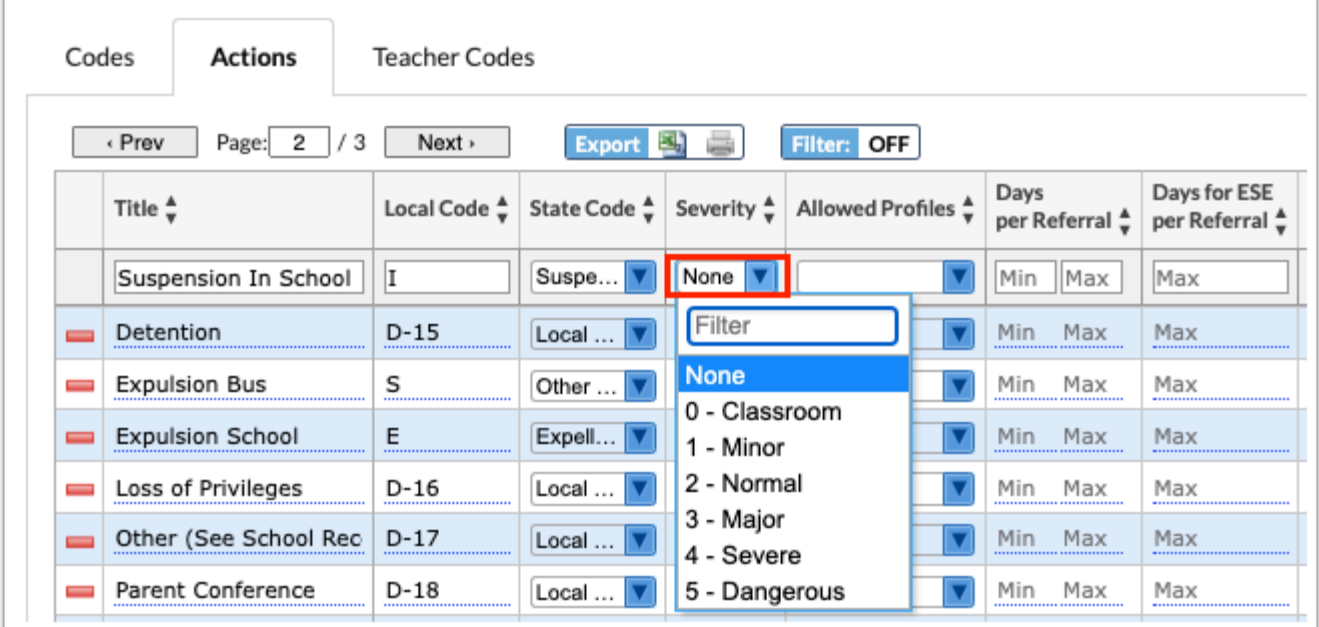

**7.** In the **Allowed Profiles** pull-down, select the profile(s) that are allowed to use the action on discipline referrals.

 Users who don't have permission to use the action on discipline referrals can still view the action if it was already selected on the referral by another user.

 If no profiles are selected, then all profiles will be able to use this action on a student's discipline referral.

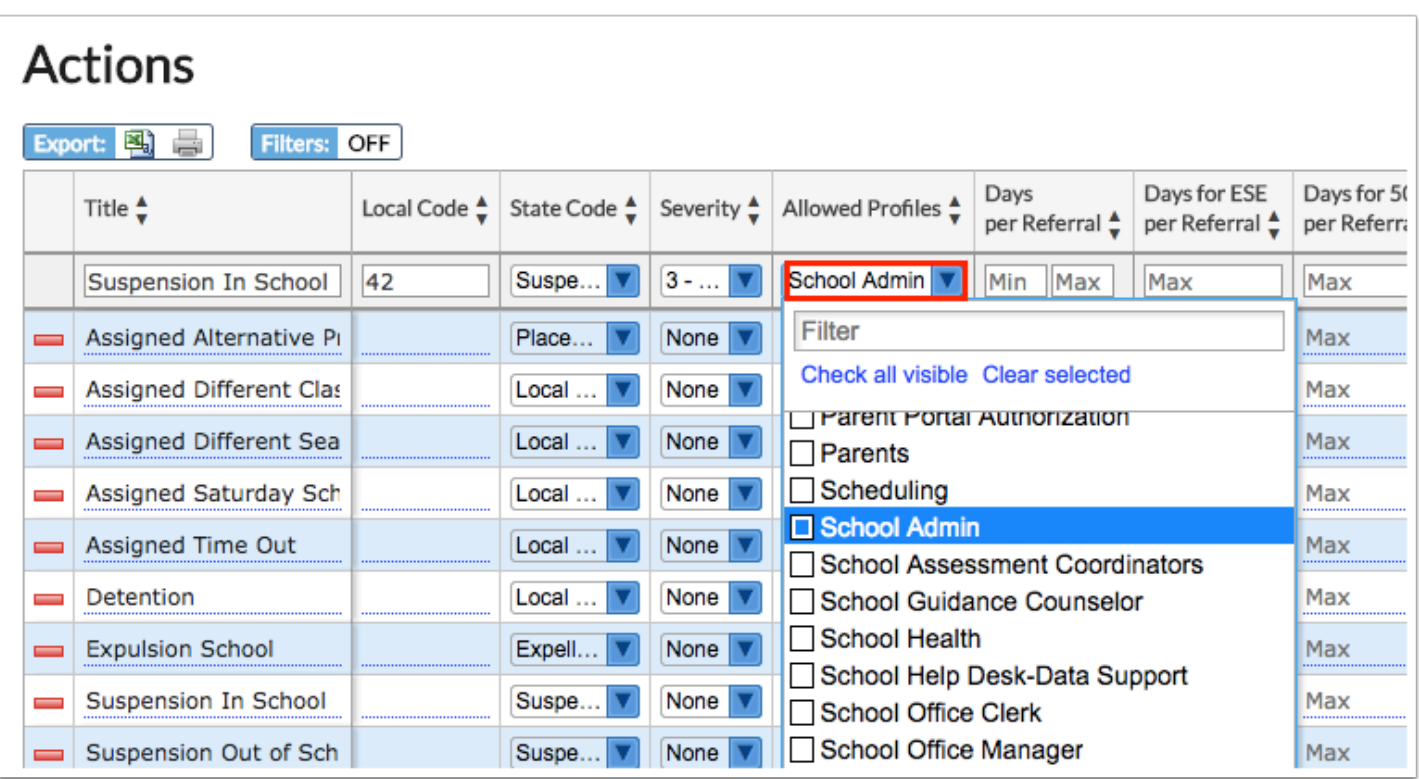

 To quickly locate a profile in the **Allowed Profiles** pull-down, begin typing the full or partial profile name in the **Filter** field at the top of the pull-down. The list of profiles will filter based on the criteria entered.

**8.** In the **Days per Referral** fields, enter the minimum and maximum number of days that are allowable for this action for non-ESE/504 students, if applicable.

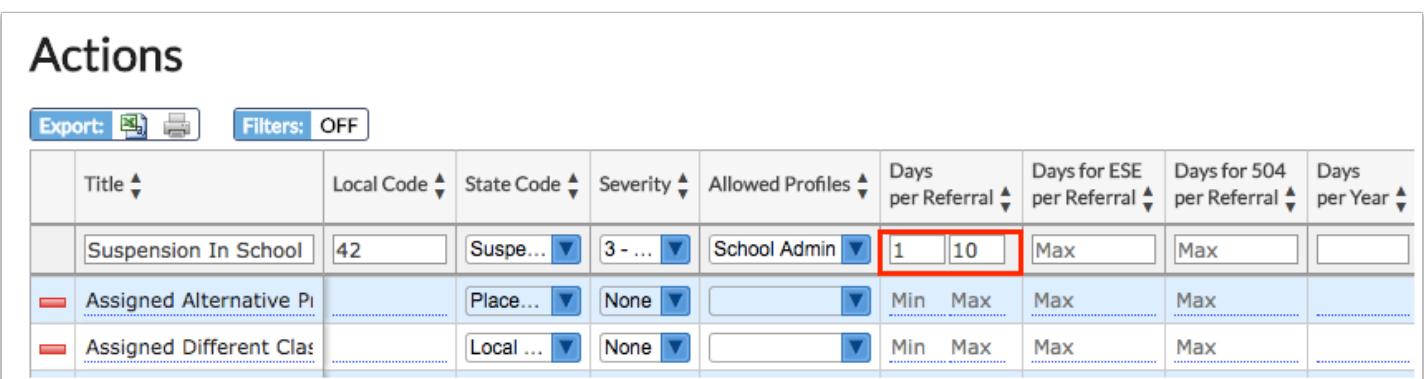

**9.** In the **Days for ESE per Referral** field, enter the maximum number of days that are allowable for this action for ESE students, if applicable.

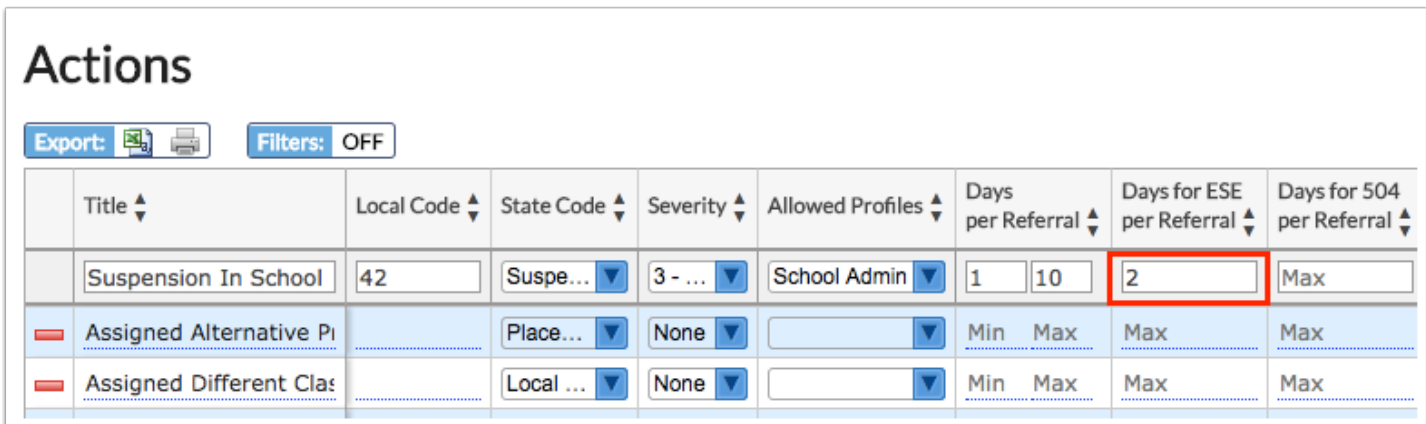

**10.** In the **Days for 504 per Referral** field, enter the maximum number of days that are allowable for this action for 504 students, if applicable.

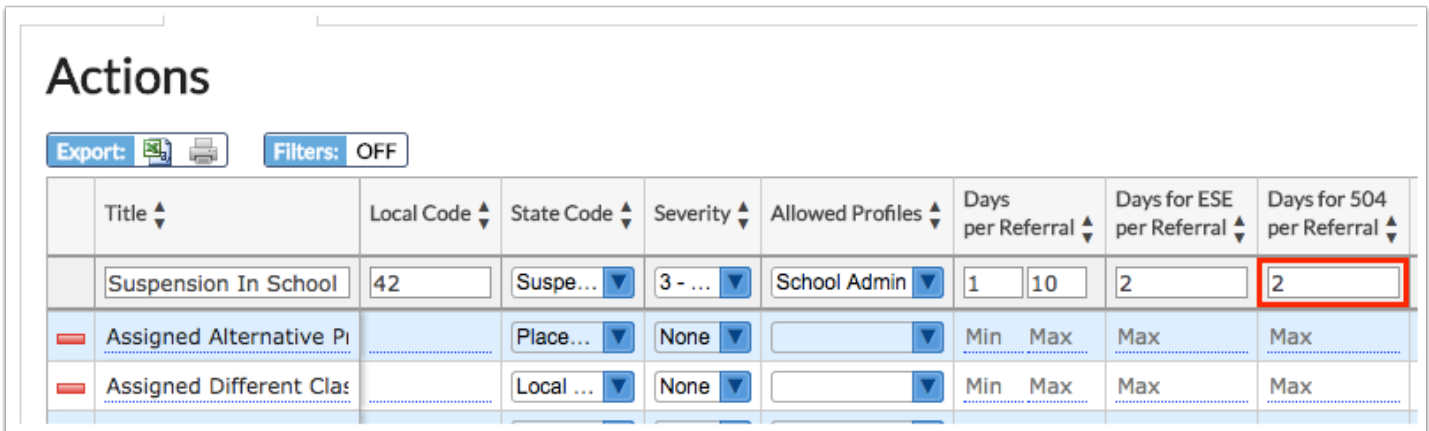

**11.** In the **Days per Year** field, enter the maximum number of days per school year that are allowable for this action for non-ESE/504 students, if applicable.

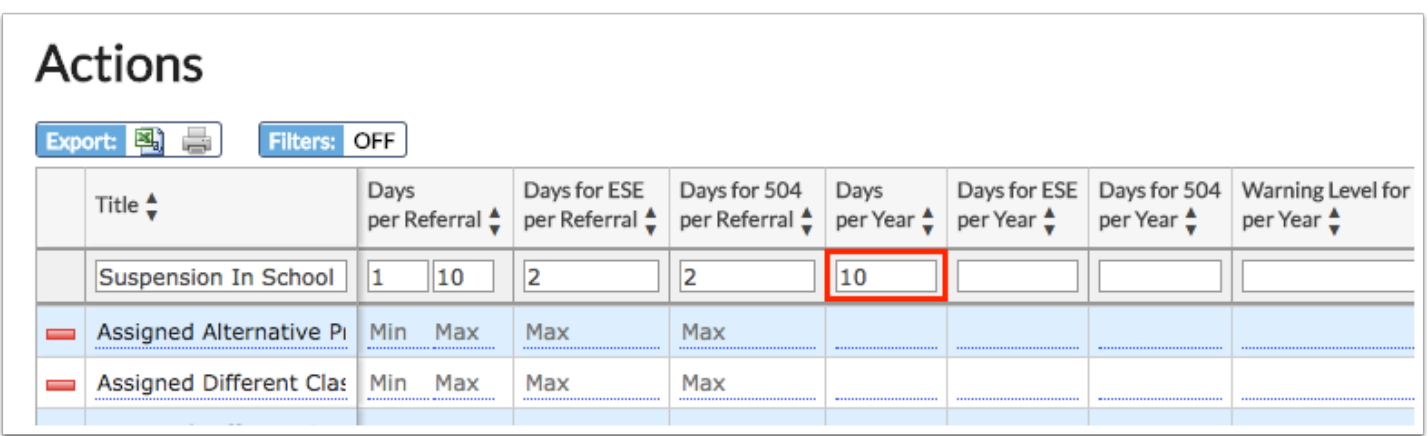

**12.** In the **Days for ESE per Year** field, enter the maximum number of days per school year that are allowable for this action for ESE students, if applicable.

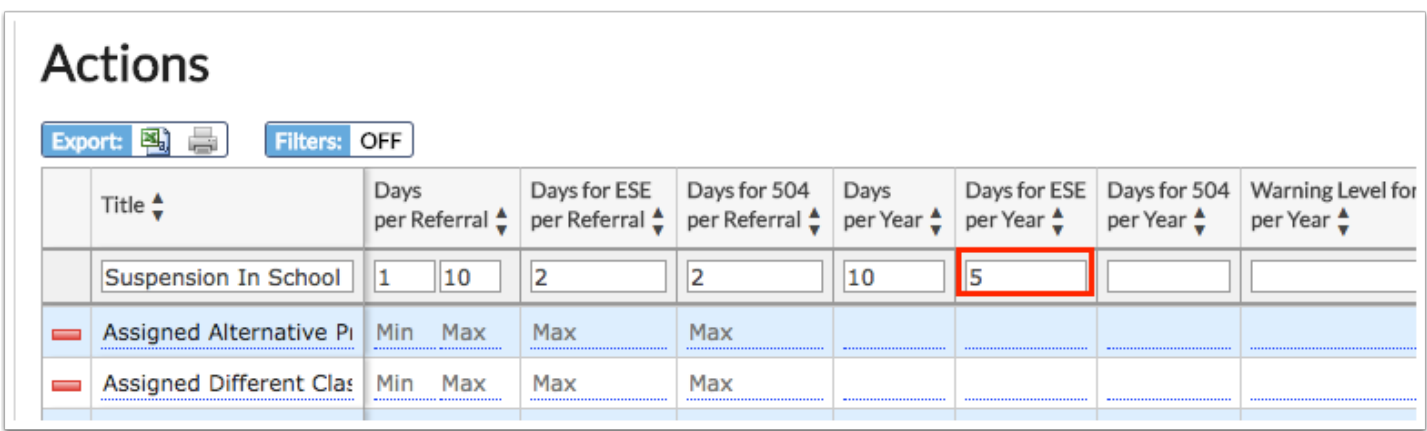

**13.** In the **Days for 504 per Year** field, enter the maximum number of days per school year that are allowable for this action for 504 students, if applicable.

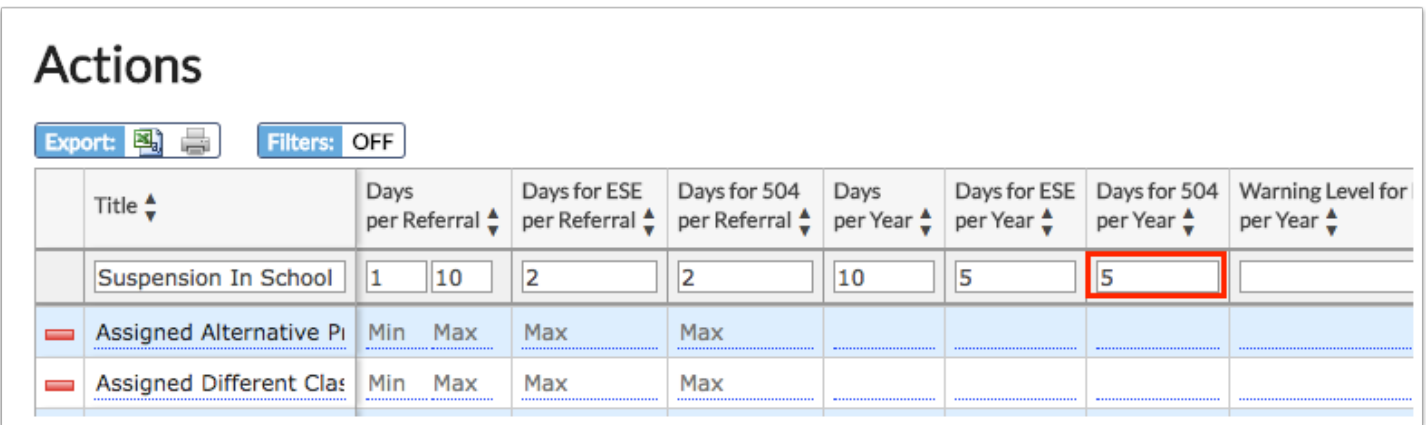

**14.** In the **Warning Level for ESE/504 per Year** field, enter the number of days for this action that once reached will display a warning to the user for ESE or 504 students.

 The total days for this action will display as a red digit on the referral once the warning level is reached.

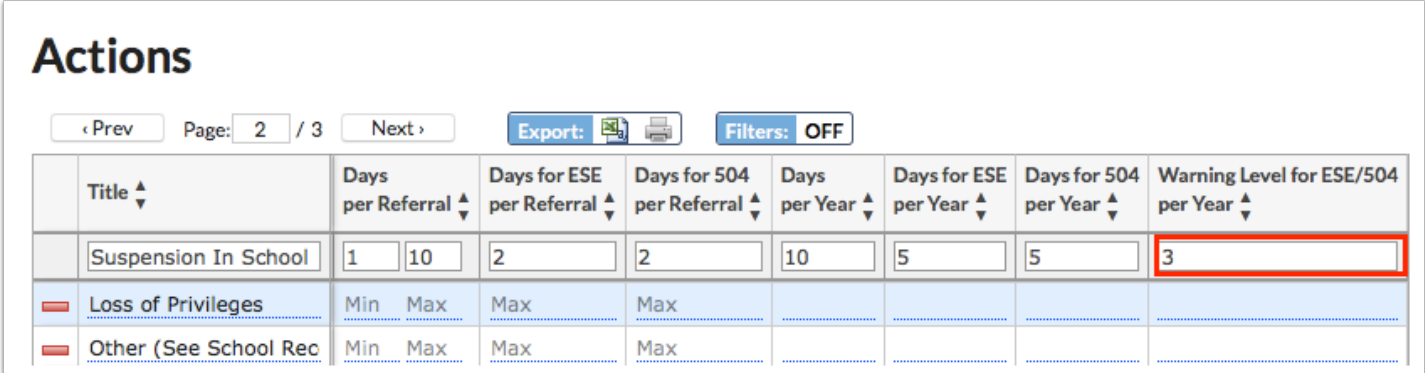

**15.** To limit the use of the action to only students in specific grade levels, select the **Grade Levels**.

Only grade levels with a short name are available for selection.

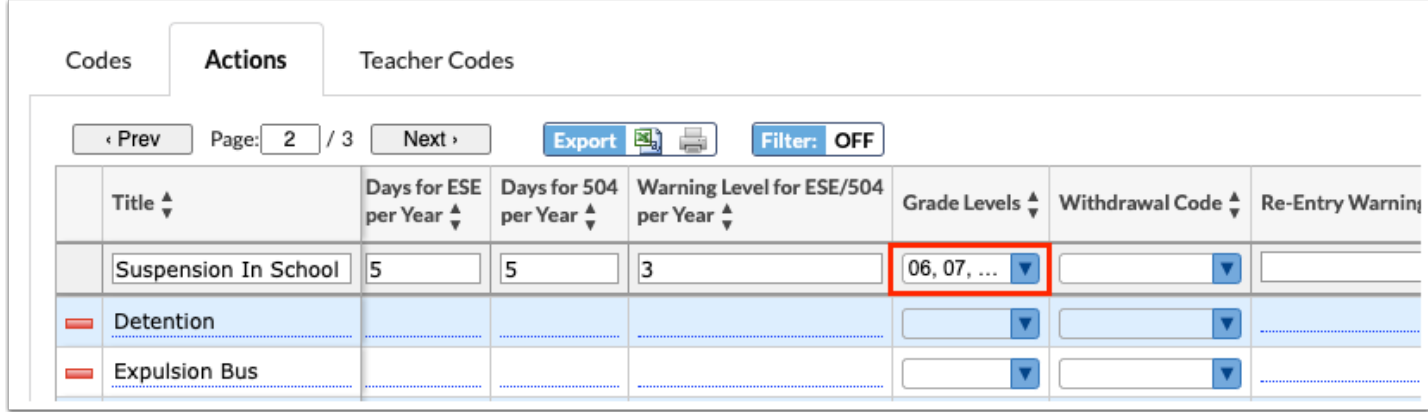

### **16.** If the action is for expulsion, select the appropriate **Withdrawal Code**.

 When an action with a withdrawal code attached is added to a discipline referral, the student is automatically withdrawn as of the Date Decided or today's date if there is no Date Decided set.

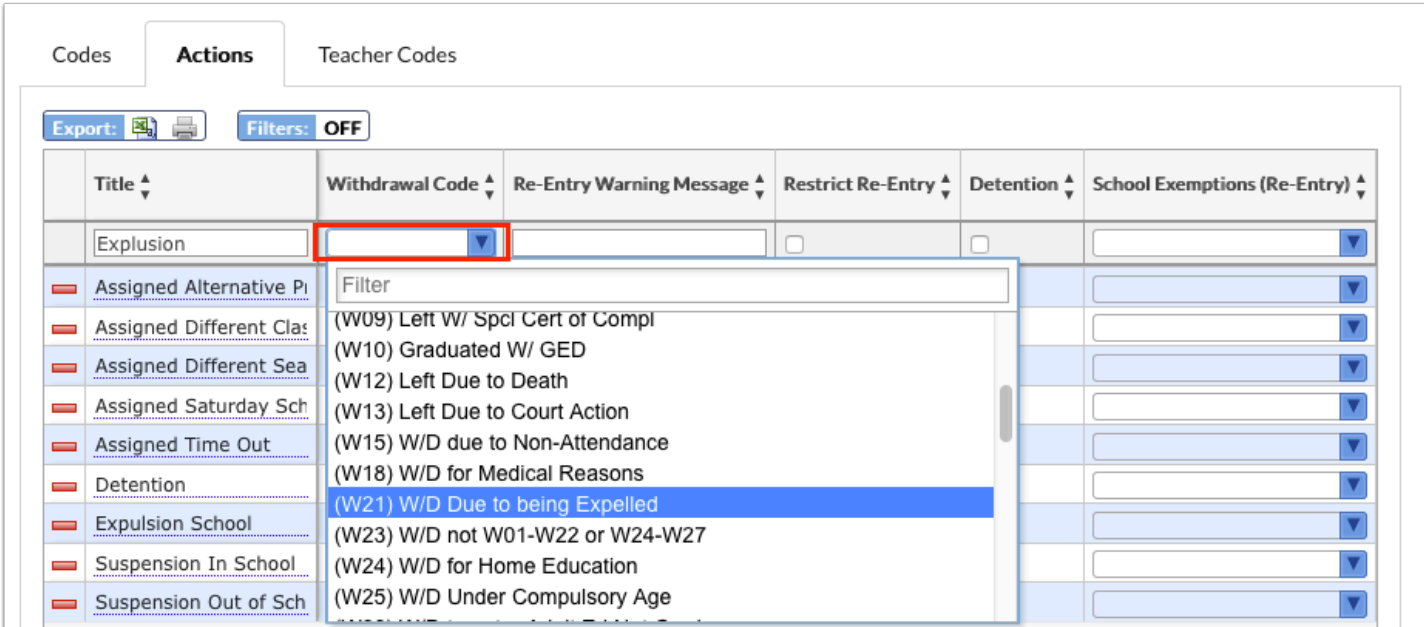

**17.** In the **Re-Entry Warning Message** field, enter a warning message to display when the student is re-enrolled in a district school, if applicable.

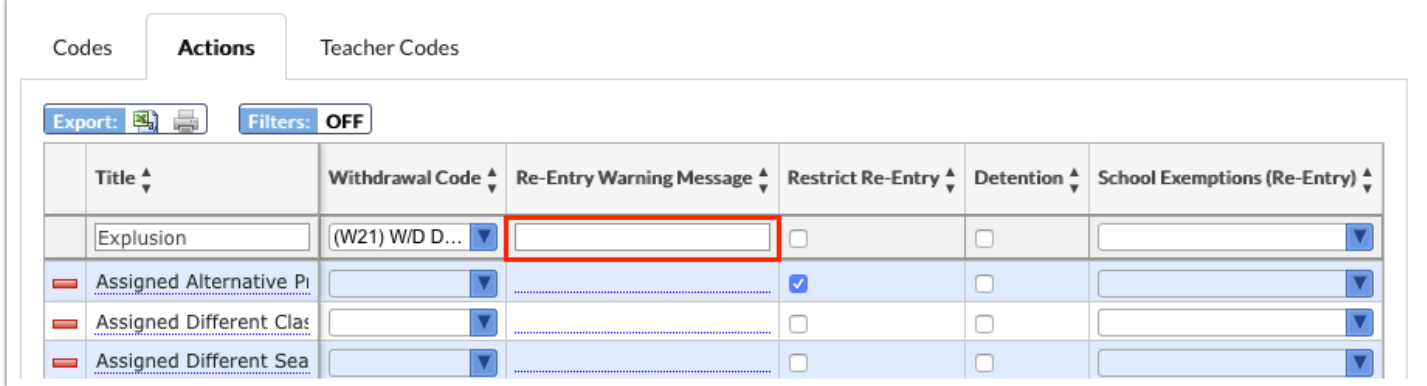

**18.** Select **Restrict Re-Entry** to prohibit the student from being enrolled in a district school, if applicable.

Exceptions can be indicated in the School Exemptions (Re-Entry) field.

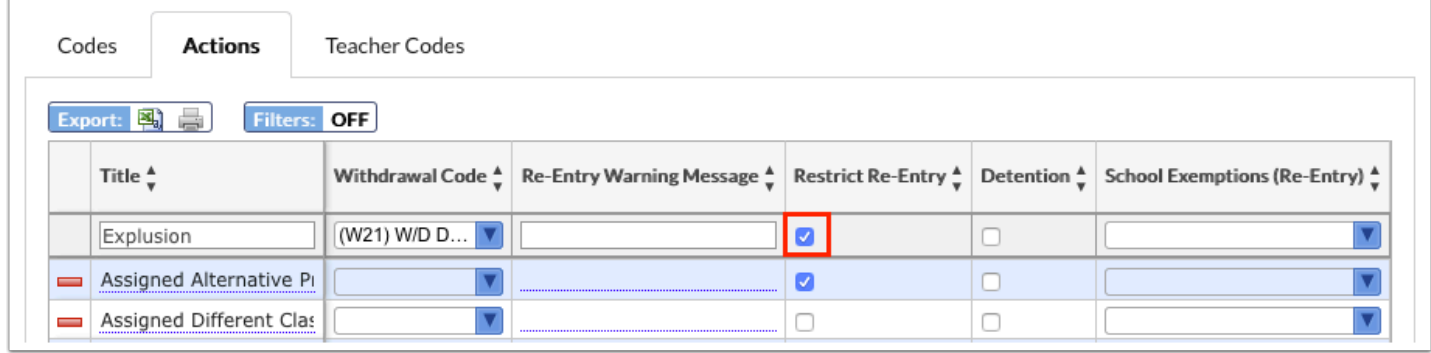

**19.** In the **School Exemptions (Re-Entry)** field, select the schools the student can be reenrolled in, such as alternative schools, if applicable.

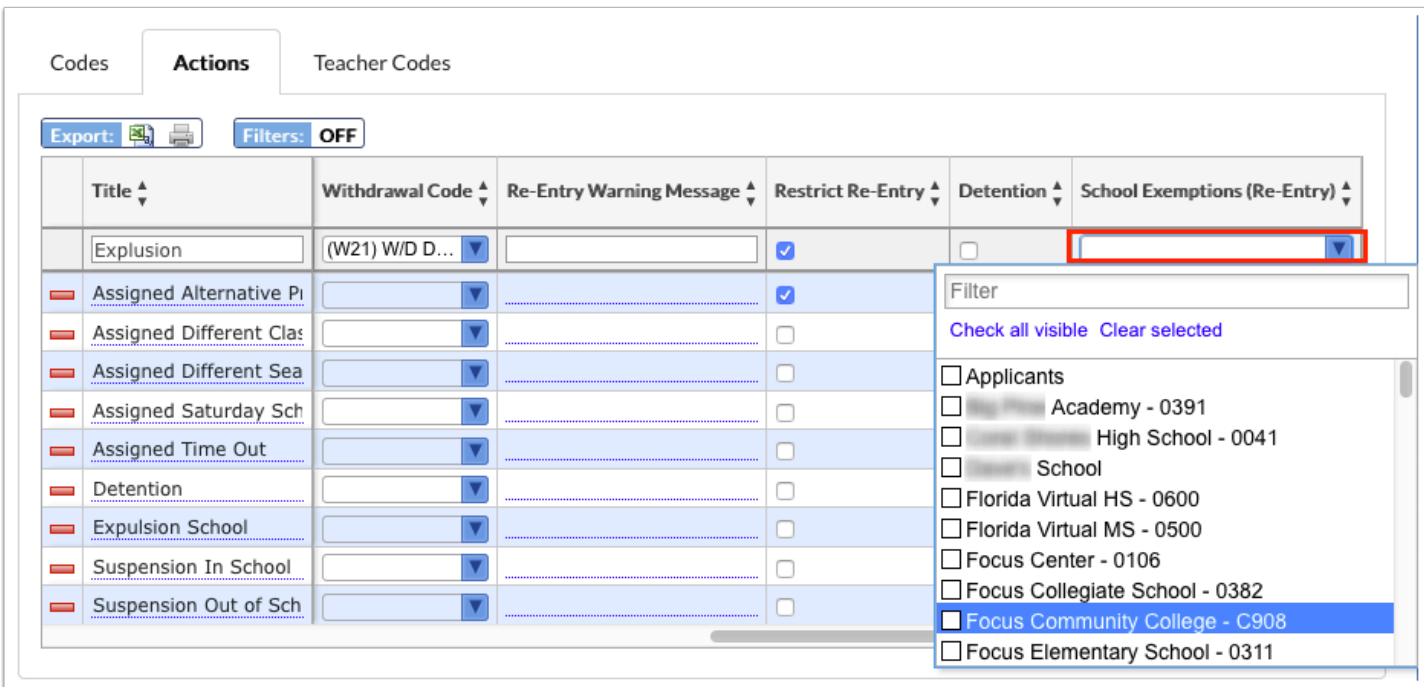

**20.** In the **Override Profile** field, select the profile that can override restrictions placed on the action.

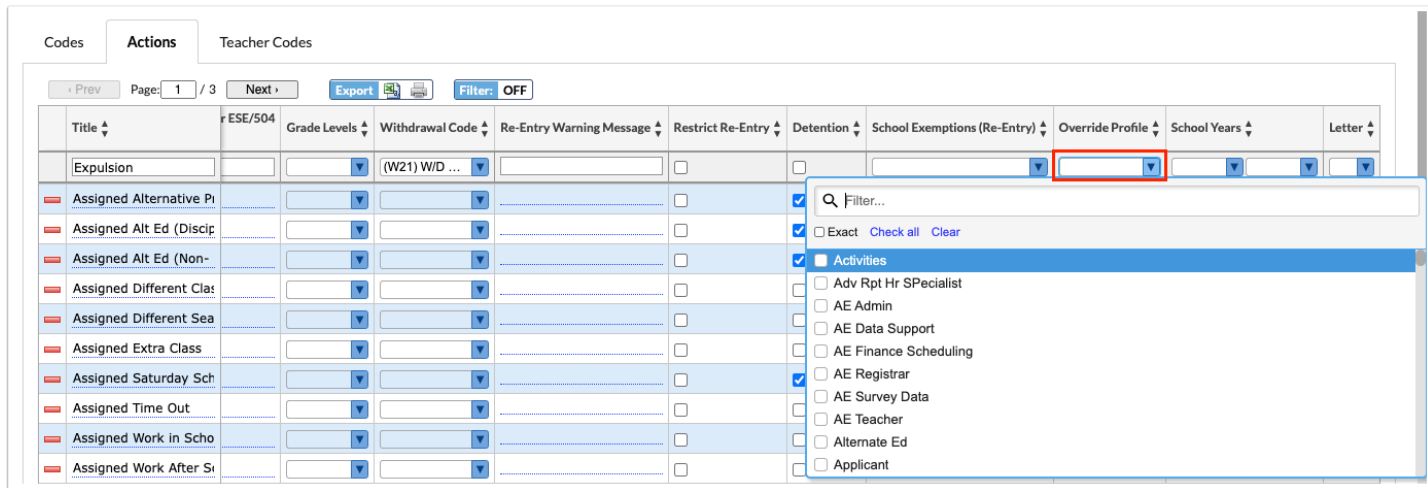

**21.** To limit when the action can be used, select the range of **School Years**.

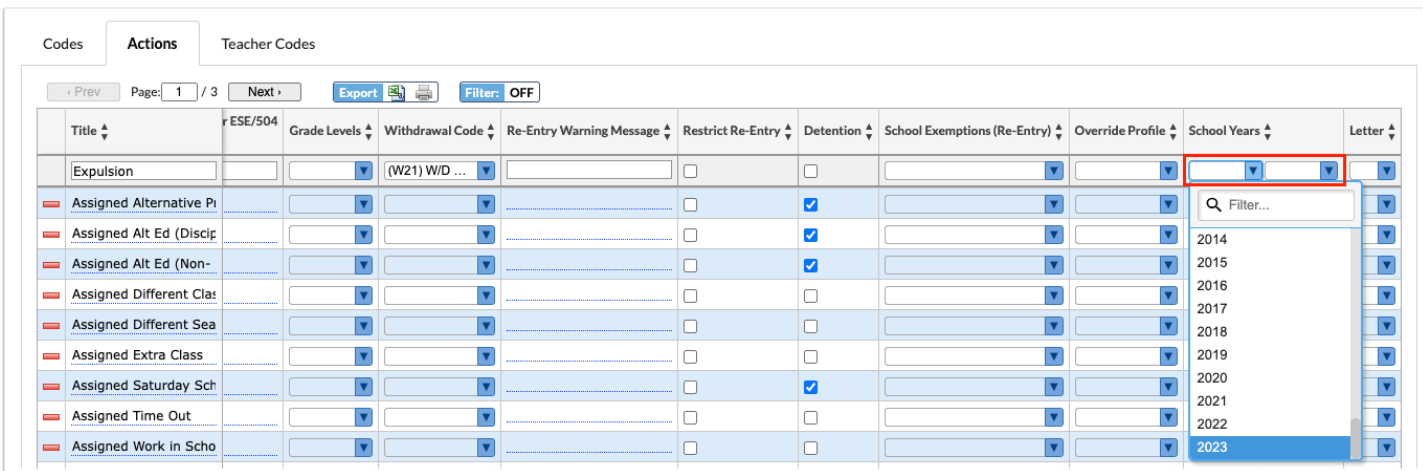

**22.** To generate and print/email a letter for the student when the action is assigned to the student's referral, select the **Letter**.

Letters set up in Students > [Print Letters & Send Email](https://focus.screenstepslive.com/s/admins/m/sis/l/860938-print-letters-send-email) that are attached to Discipline are available for selection.

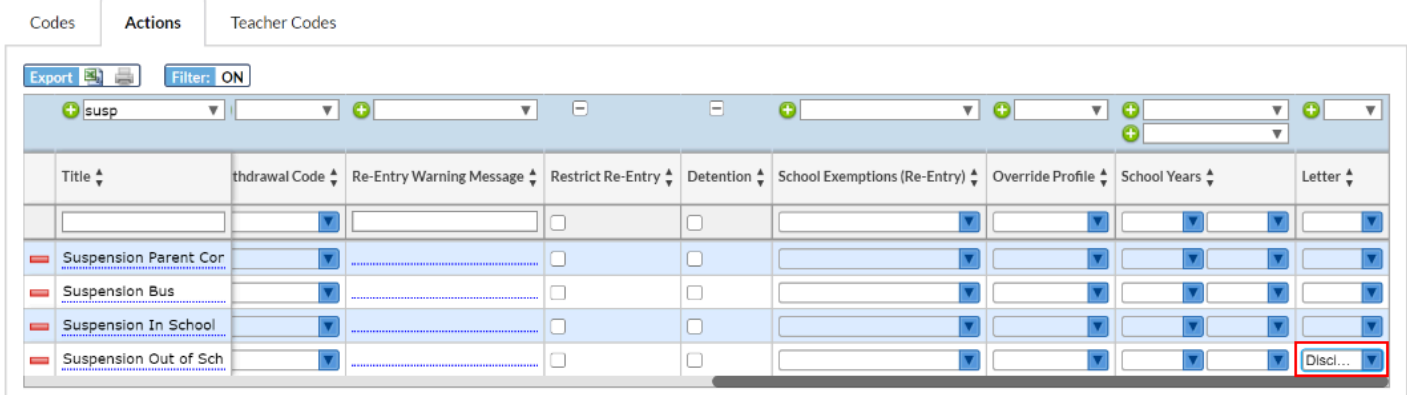

**23.** Select **Detention** on the action to add students to the [Detention List](https://focus.screenstepslive.com/s/admins/m/sis/l/1056567-detention-list) when the student is assigned the action.

If your school is using the [tardy tracking](https://focus.screenstepslive.com/s/admins/m/112970/l/1084470-tardy-tracking-check-in-check-out-system) functionality, select **Detention** on the action if students will be automatically assigned a tardy referral with this action once they reach a certain number of tardies.

Actions that have "Detention" selected will be available in Attendance > Attendance Setup > [Tardy Thresholds](https://focus.screenstepslive.com/s/admins/m/sis/l/692416-attendance-setup#adding-a-tardy-threshold-rule) for creating rules to assign automatic tardy referrals with detentions.

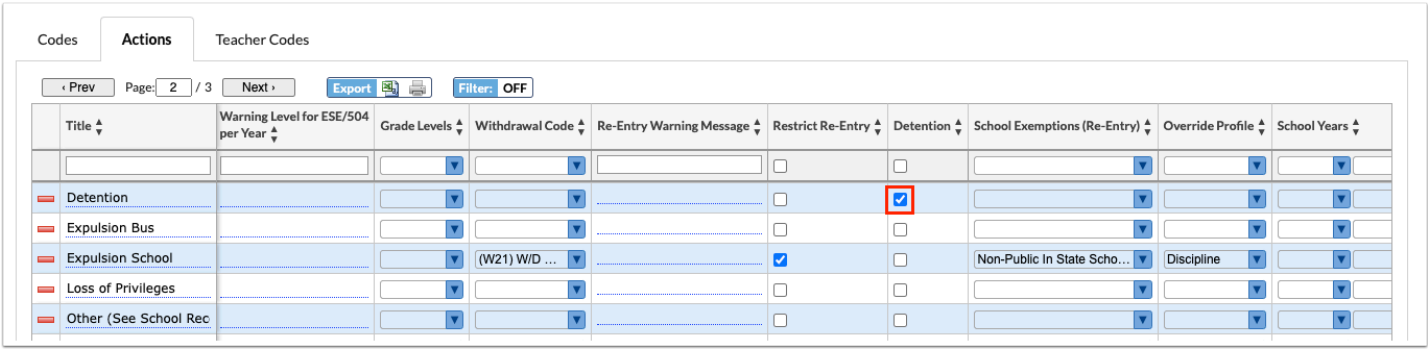

#### **24.** Press **Enter** to add the action.

 After pressing Enter, the row is added to the list of actions. The row will flash to indicate the new action was saved.

## Editing an Action

**1.** Click the **Actions** tab if not already opened.

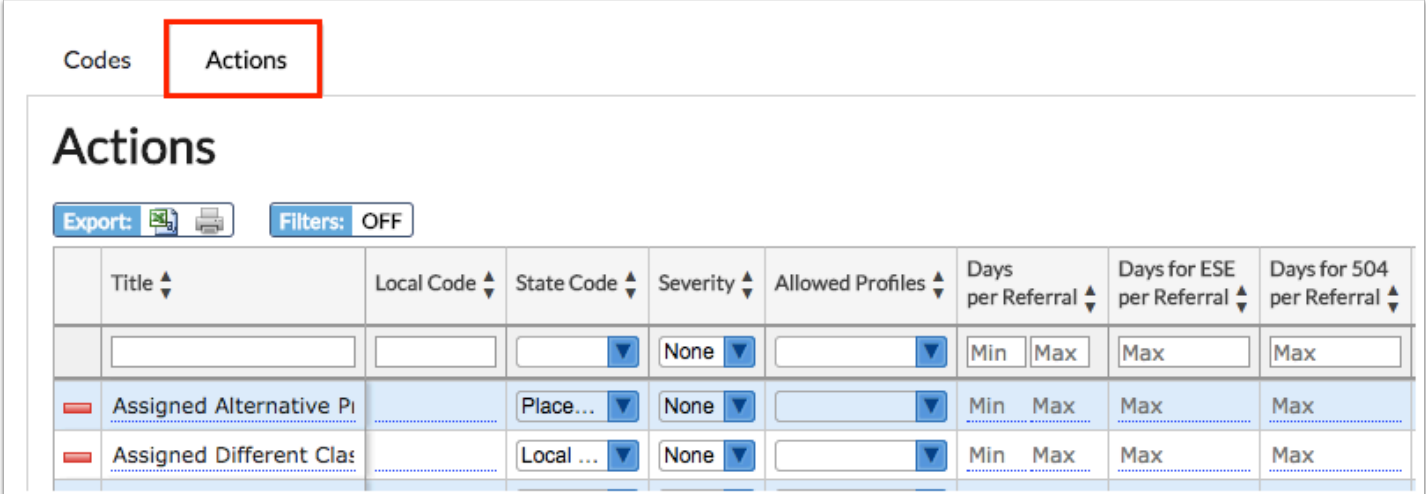

**2.** Click any field on an existing action and make the desired change.

 After making a change to a field, the row will flash to indicate the change was autosaved after you click or Tab out of the field.

### Deleting an Action

**1.** Click the **Actions** tab if not already opened.

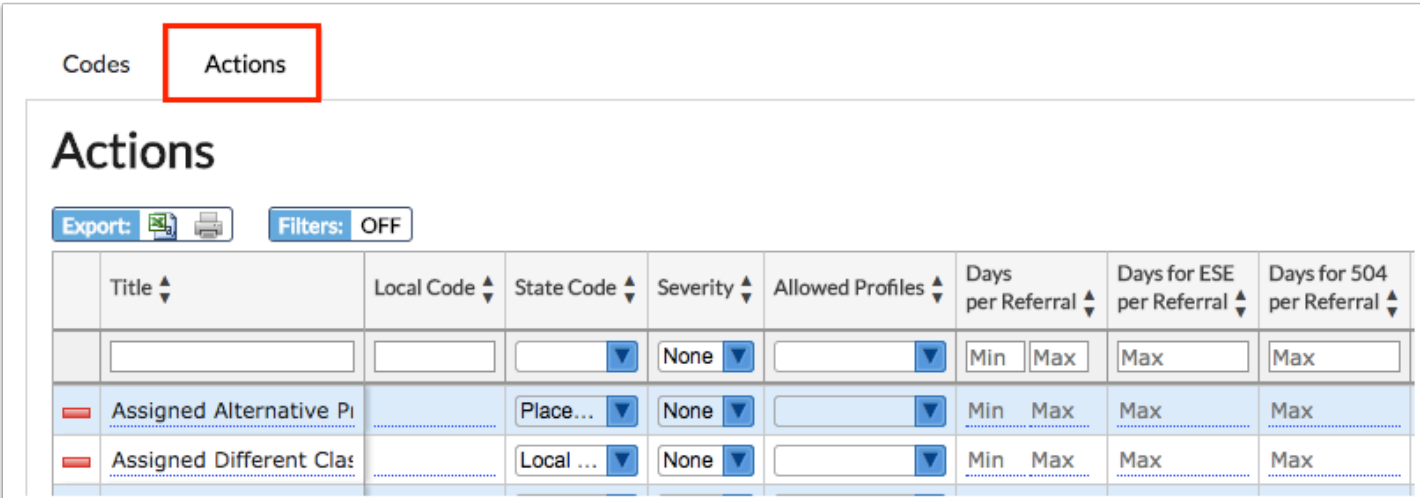

**2.** Next to the action, click the red **minus sign**.

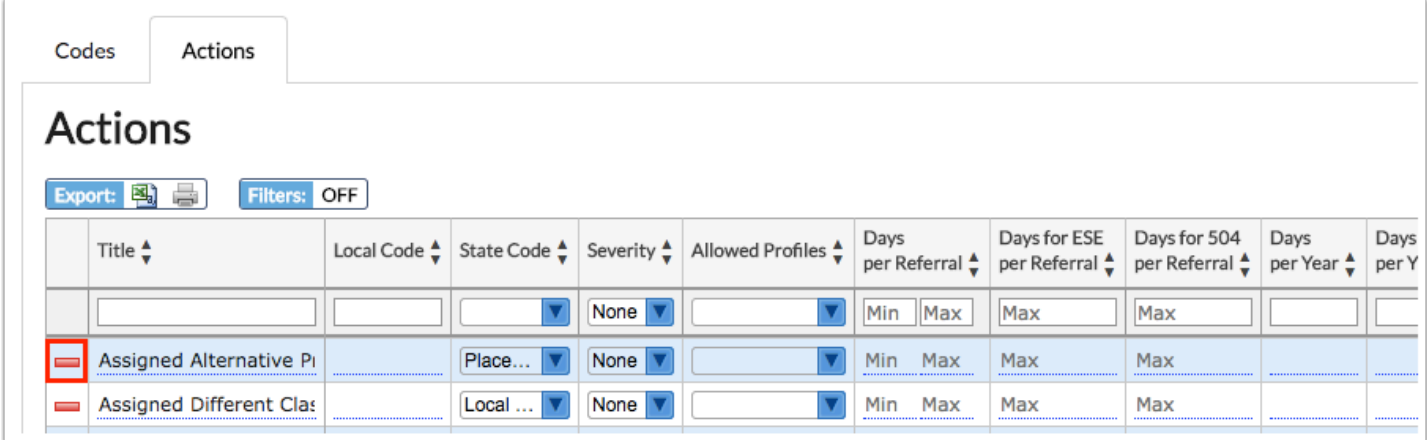

**3.** In the confirmation pop-up window, click **OK**.

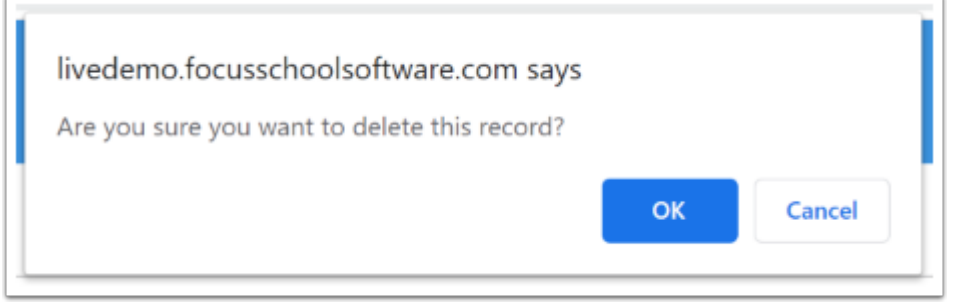

**f** The row will flash and then will be deleted.

# Adding a Code

In the Codes tab, discipline codes and the allowable actions for each code are set up.

**1.** Click the **Codes** tab if not already opened.

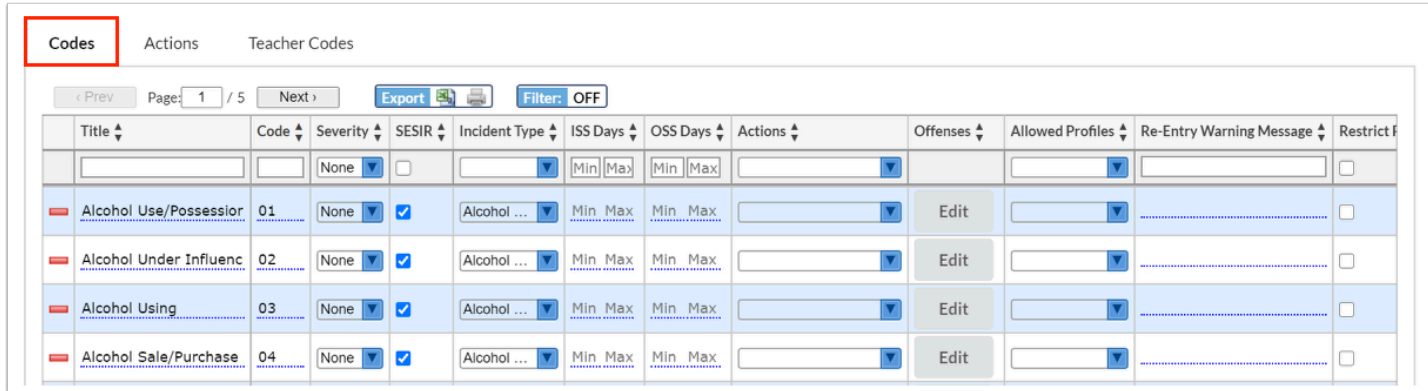

**2.** In the blank row at the top of the table, enter the **Title** for the code.

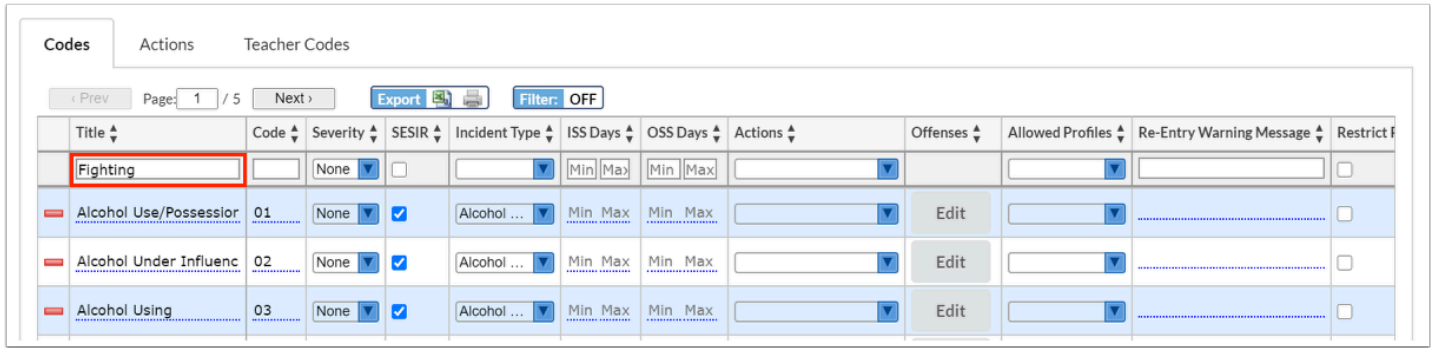

### **3.** Enter the **Code**.

**C** SESIR codes must be the state-defined 3 characters.

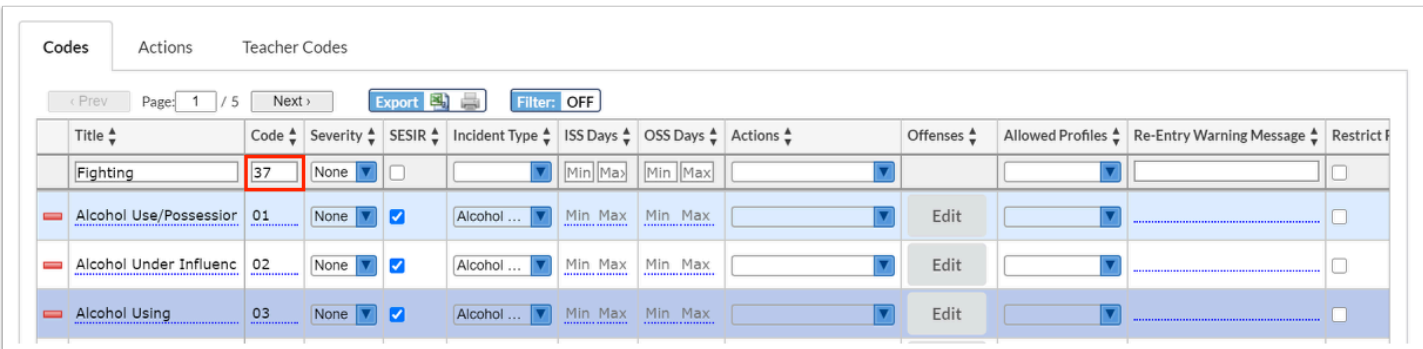

**4.** (Optional) Select the **Severity** of the infraction if the district defines severity levels for discipline codes.

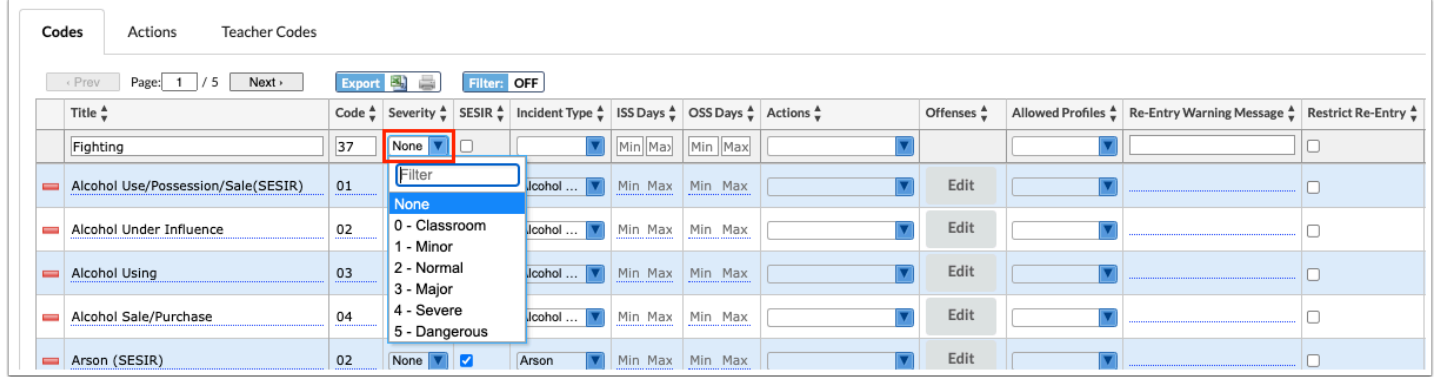

**5.** Select the **SESIR** check box to indicate that the code is a SESIR.

 When the user filling out the referral form selects a discipline code that is a SESIR, the discipline incident form will display for the user to fill out additional required information.

**6.** For SESIR codes, select the **Incident Type** as defined by the Department of Education.

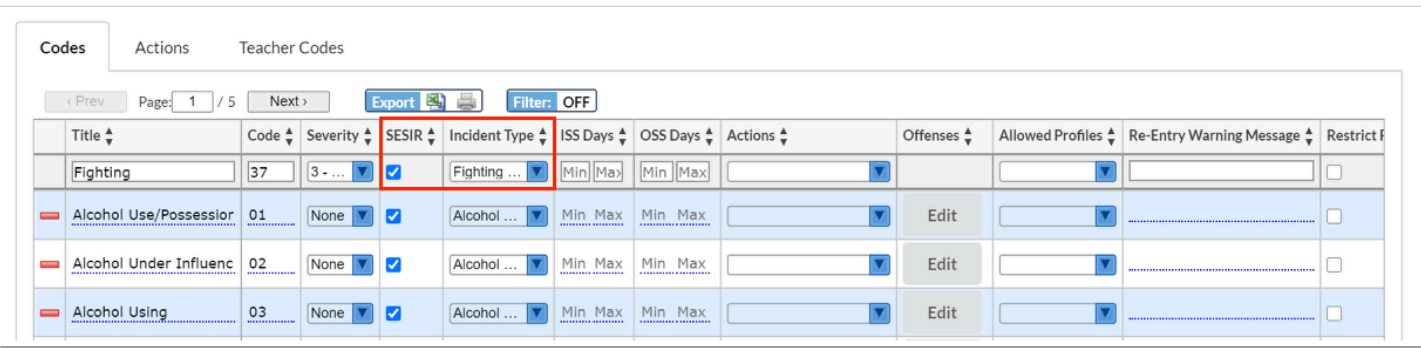

**7.** Select the **Actions** that are allowed to be assigned for this discipline code. One or multiple actions can be selected.

 Only actions that were previously set up in the Actions tab of Referral Codes & Actions are available for selection.

 To quickly locate an action in the **Actions** pull-down, begin typing the full or partial action title in the **Filter** field at the top of the pull-down. The list of actions will filter based upon the criteria entered.

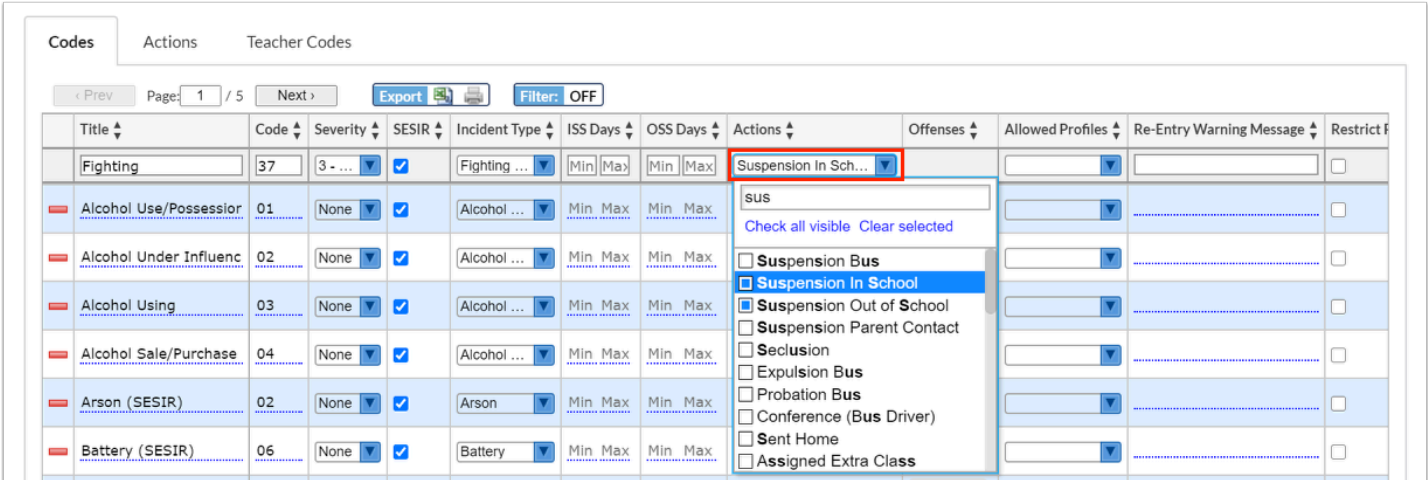

**8.** When in-school or out-of-school suspension is selected as an Action, enter the minimum and maximum days that can be assigned for in-school suspension or out-of-school suspension for this discipline code in the **ISS Days** or **OSS Days** fields.

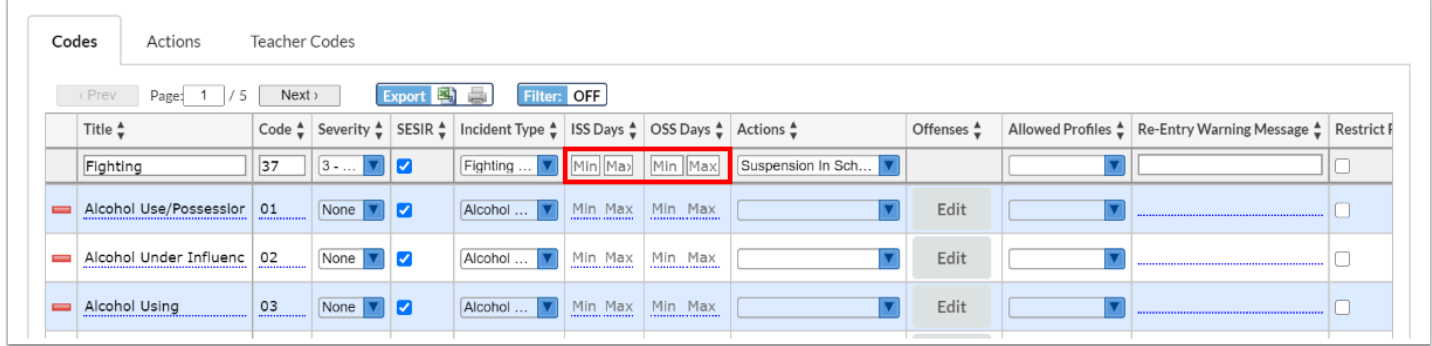

**9.** In the **Allowed Profiles** pull-down, select the profiles that are allowed to select this discipline code on discipline referrals. One or multiple profiles can be selected.

**A** If no profiles are selected, then all profiles will be able to select this code on a student's discipline referral.

 To quickly locate a profile in the **Allowed Profiles** pull-down, begin typing the full or partial profile name in the **Filter** field at the top of the pull-down. The list of profiles will filter based on the criteria entered.

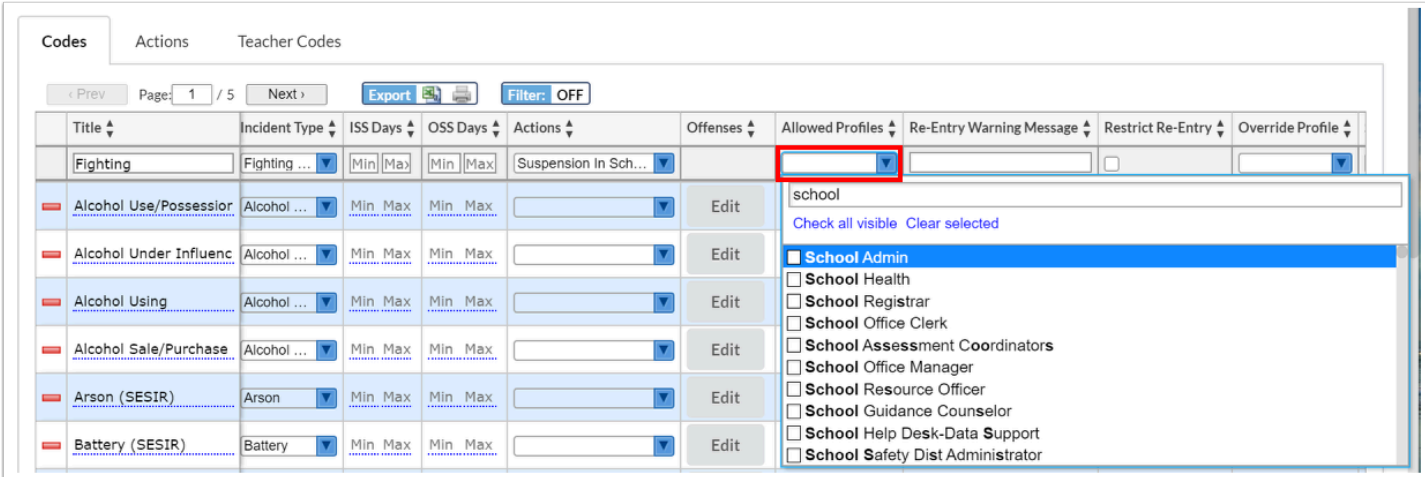

**10.** In the **Re-Entry Warning Message** field, enter a warning message to display when the student is re-enrolled in a district school, if applicable.

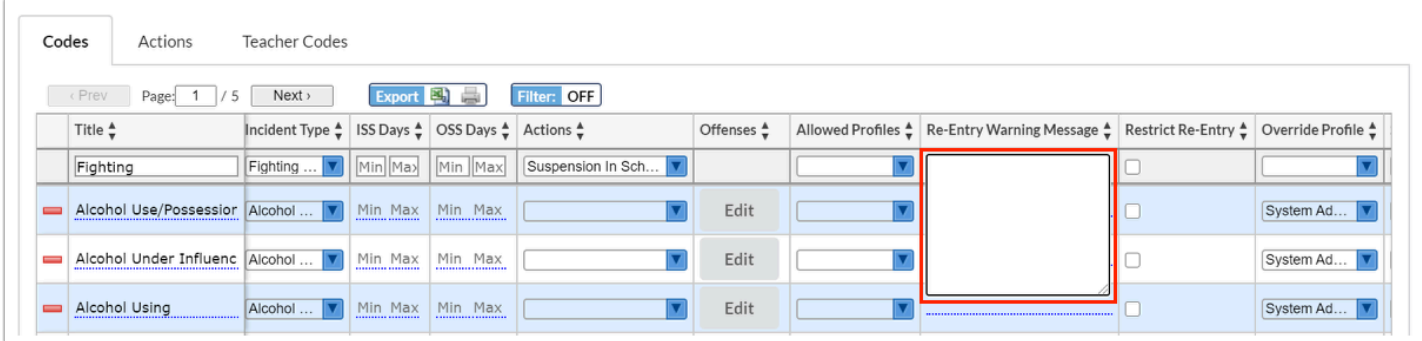

**11.** Select **Restrict Re-Entry** to prohibit the student from being enrolled in a district school.

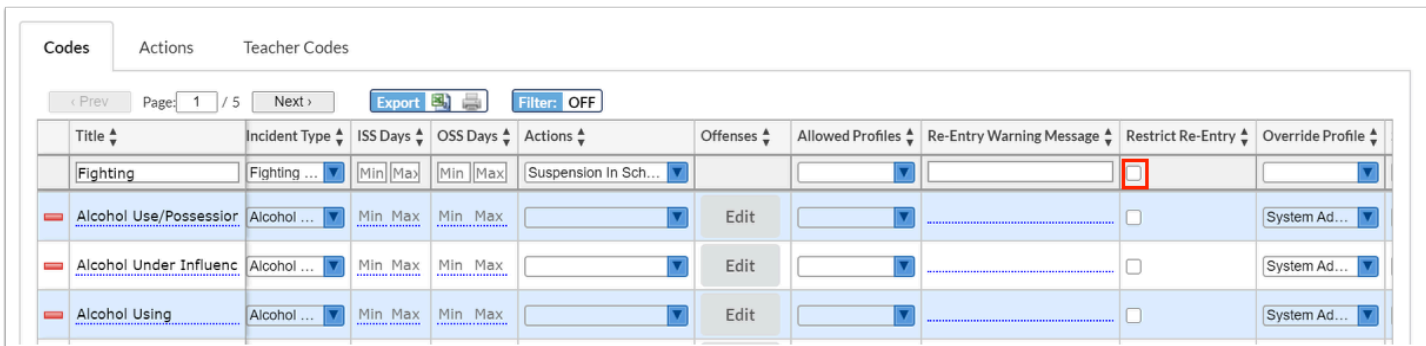

**12.** In the **Override Profile** pull-down, select the profiles that will be able to override the restrictions placed on the discipline code.

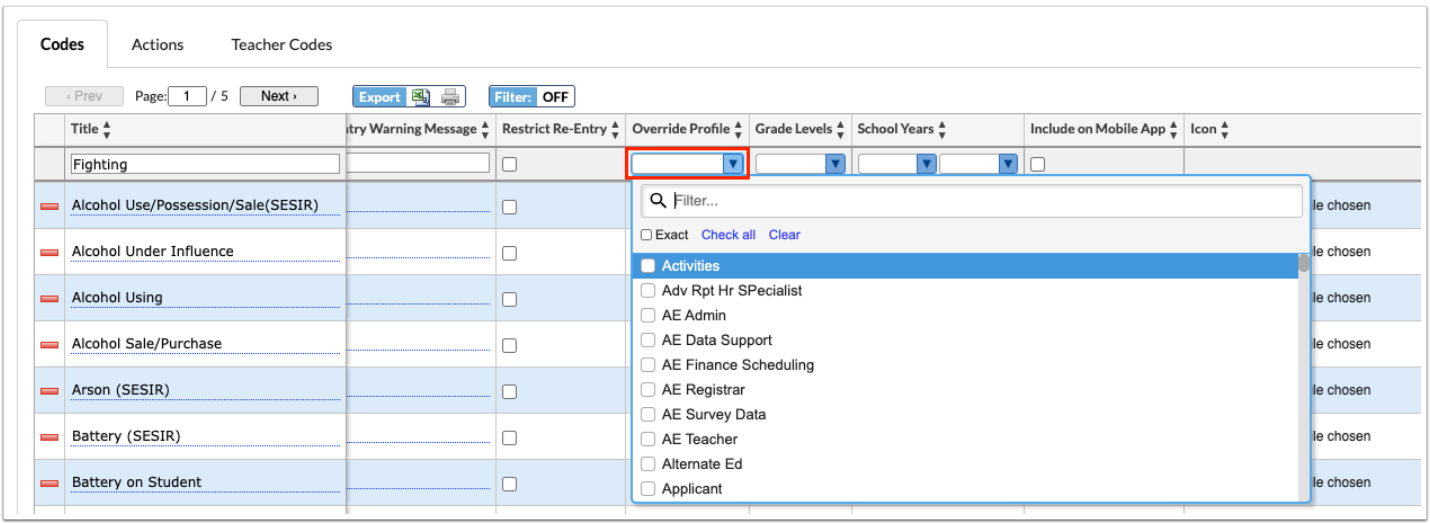

**13.** To limit the use of the action to only students in specific grade levels, select the **Grade Levels**.

|                              | Codes<br>Actions<br><b>Teacher Codes</b> |                                                                                             |             |             |                                            |                                 |                                |                              |        |
|------------------------------|------------------------------------------|---------------------------------------------------------------------------------------------|-------------|-------------|--------------------------------------------|---------------------------------|--------------------------------|------------------------------|--------|
|                              | « Prev<br>Next ><br>Page: $1 \mid 5$     | Export 3                                                                                    | Filter: OFF |             |                                            |                                 |                                |                              |        |
|                              | Title $\frac{A}{v}$                      | itry Warning Message ↓ Restrict Re-Entry ↓ Override Profile ↓ Grade Levels ↓ School Years ↓ |             |             |                                            |                                 | Include on Mobile App ↓ Icon ↓ |                              | Letter |
|                              | Fighting                                 |                                                                                             |             |             |                                            | $\blacktriangledown$            |                                |                              |        |
|                              | Alcohol Use/Possession/Sale(SESIR)       |                                                                                             |             | System Ad   | Q Filter                                   | $\blacktriangledown$            |                                | Choose File No file chosen   |        |
| $\equiv$                     | Alcohol Under Influence                  |                                                                                             |             | System Ad   | Exact Check all Clear<br>$\blacksquare$ 01 | 2018                            |                                | Choose File No file chosen   |        |
| $=$                          | Alcohol Using                            |                                                                                             |             | System Ad   | 02<br>03                                   | $\overline{\mathbf{v}}$<br>2018 |                                | Choose File   No file chosen |        |
| $\equiv$                     | Alcohol Sale/Purchase                    |                                                                                             |             | System Ad   | 04<br>05                                   | 2018                            |                                | Choose File No file chosen   |        |
| $\qquad \qquad \blacksquare$ | Arson (SESIR)                            |                                                                                             |             | System Ad   | 06<br>07                                   | ▿                               |                                | Choose File No file chosen   |        |
| $\equiv$                     | Battery (SESIR)                          |                                                                                             |             | System Ad ▼ | 08                                         |                                 |                                | Choose File No file chosen   |        |
| $\equiv$                     | <b>Battery on Student</b>                |                                                                                             |             | System Ad   | 09<br>10                                   | 2018<br>$\overline{\mathbf{v}}$ |                                | Choose File   No file chosen |        |

**14.** To limit when the code can be used, select the range of **School Years**.

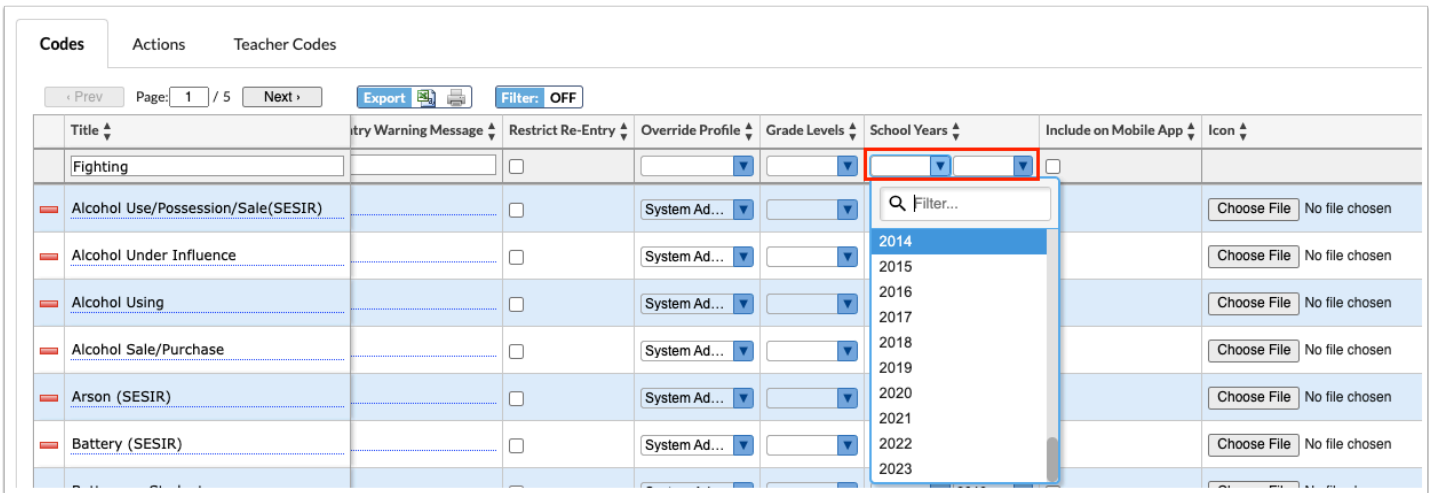

**15.** If your district is using the mobile app to assign students detention, select **Include on Mobile App** to allow this code to be selected for a student in the app.

Ensure that "Detention" has been selected as an Action for that code.

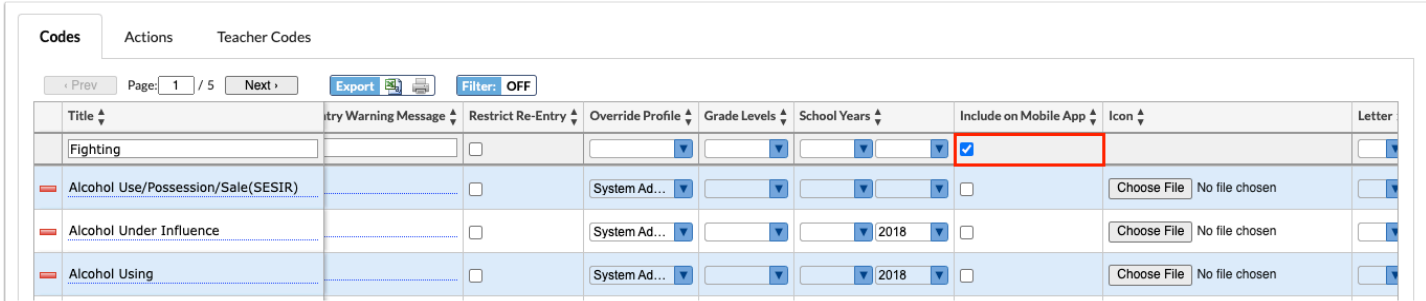

**16.** To generate and print/email a letter for the student when the code is assigned to the student's referral, select the **Letter**.

Letters set up in Students > [Print Letters & Send Email](https://focus.screenstepslive.com/s/admins/m/sis/l/860938-print-letters-send-email) that are attached to Discipline are available for selection.

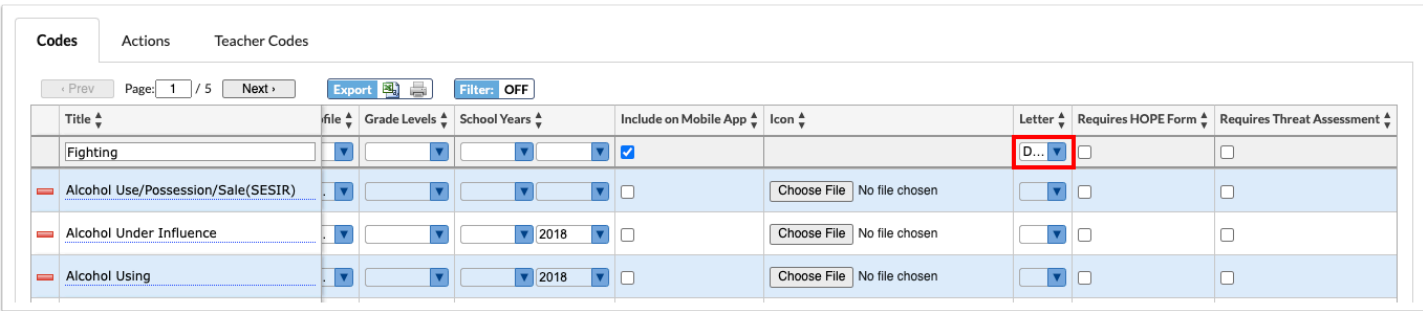

**17.** For districts that use the SSS module, select **Requires HOPE Form** to generate a HOPE event when this discipline code is selected for the student.

In Discipline > [Referral Fields](https://focus.screenstepslive.com/s/admins/m/sis/l/1129897-referral-fields), give the appropriate profiles access to the the system field "Create Hope Event." This field provides a link on the referral form that will generate the HOPE event in SSS. Additionally, give the appropriate profiles access to the system field "Hope Event." This field is a select one pull-down containing any previously created HOPE events for the student. The appropriate HOPE event can be selected by the user on the referral.

**18.** For districts that use the SSS module, select **Requires Threat Assessment** to generate a Threat Assessment event when this discipline code is selected for the student.

In Discipline > [Referral Fields](https://focus.screenstepslive.com/s/admins/m/sis/l/1129897-referral-fields), give the appropriate profiles access to the the system field "Create Threat Assessment Event." This field provides a link on the referral form that will generate the Threat Assessment event in SSS. Additionally, give the appropriate profiles access to the system field "Threat Assessment Event." This field is a select one pull-down containing any previously created Threat Assessment events for the student. The appropriate Threat Assessment event can be selected by the user on the referral.

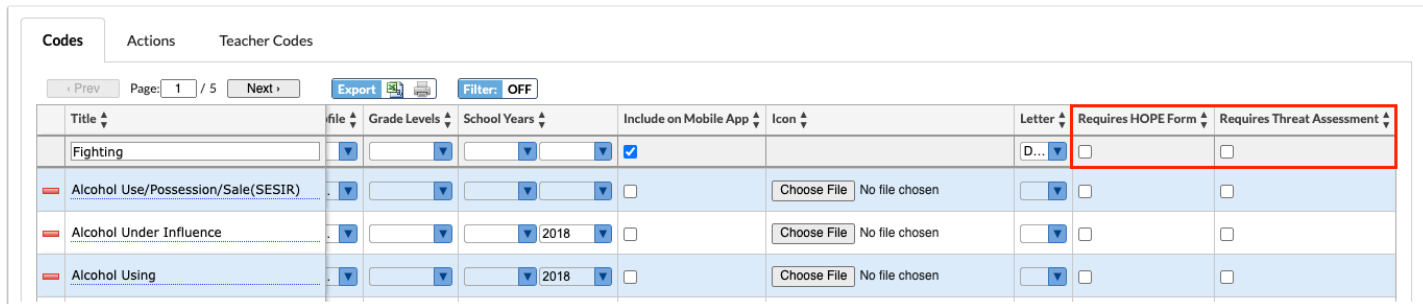

**19.** Press **Enter** to add the discipline code.

 After pressing Enter, the row is added to the list of codes. The row will flash to indicate the new code was saved.

**20.** If you selected "Include on Mobile App" for the discipline code, select the icon to use in the mobile app. In the **Icon** column, click **Choose File** and select the file from your computer.

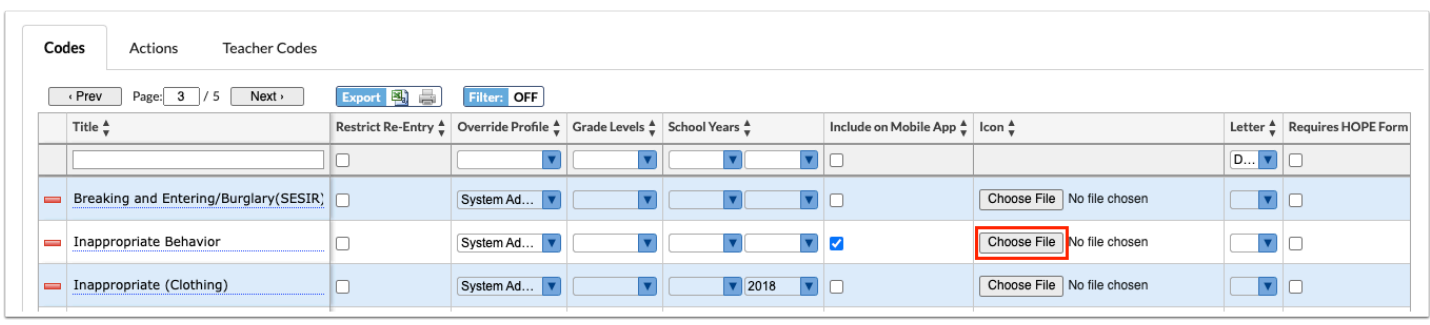

**21.** After adding a discipline code, the Edit button in the Offenses column is available. Click **Edit**.

This function is used if the same discipline code has different actions based upon the number of occurrences. When adding a referral for a student and a discipline code is selected, the system will determine how many offenses with this discipline code have occurred for this student. The list of Actions available to assign to the student will be limited based on the Offenses setup. The number of ISS and OSS days that can be assigned will also be limited by the Offenses setup.

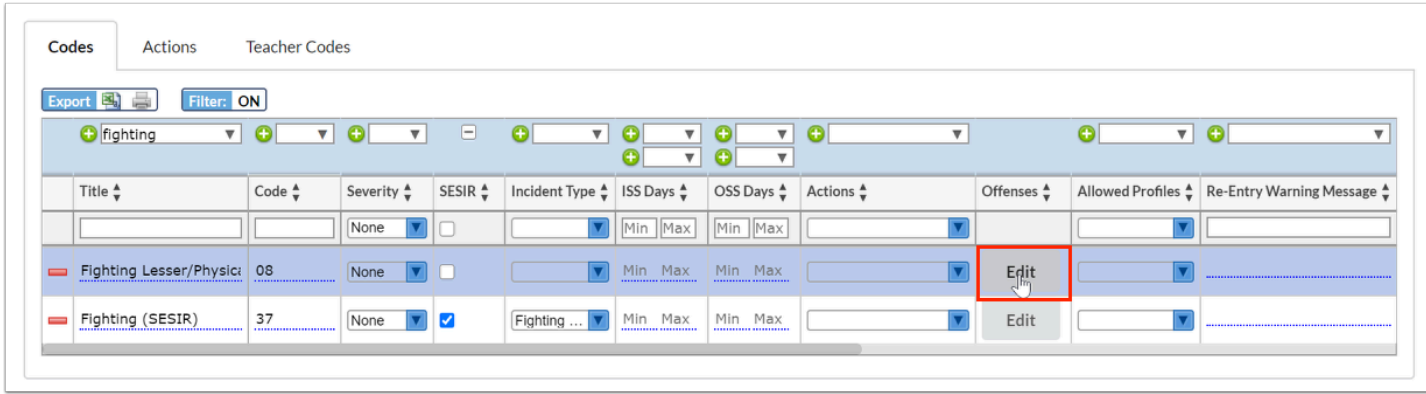

**22.** In the pop-up window in the blank row, enter the first **Threshold**.

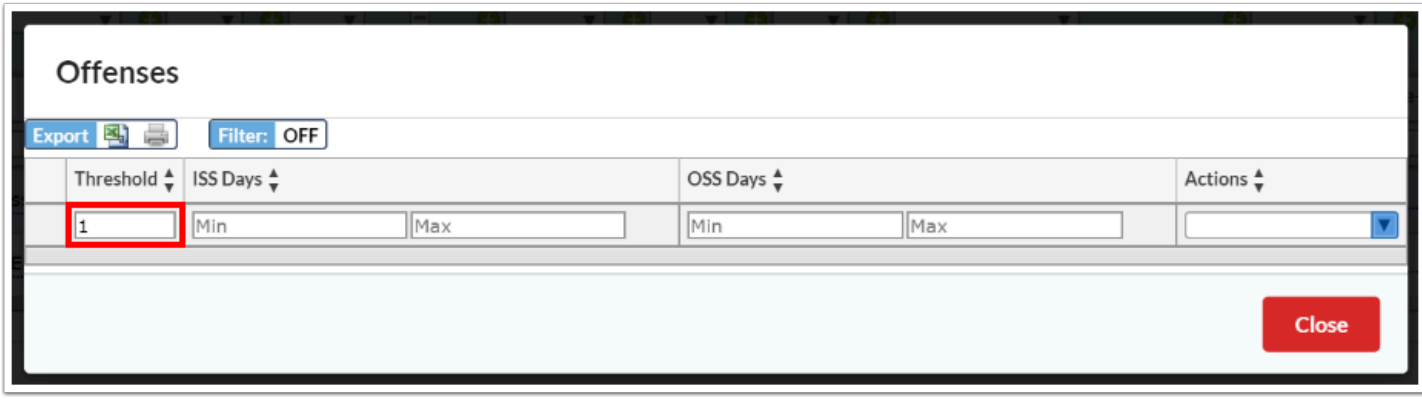

**23**. Select the **Actions** that are allowable for the threshold entered. One or multiple can be selected.

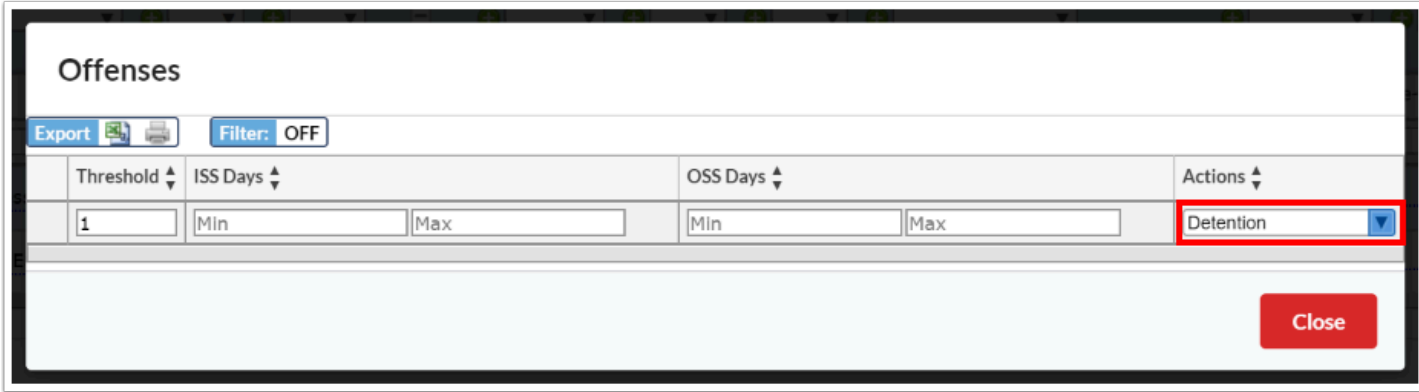

**24.** For in-school or out-of-school suspension actions, enter the minimum and maximum **ISS Days** and **OSS Days** that can be assigned for the threshold.

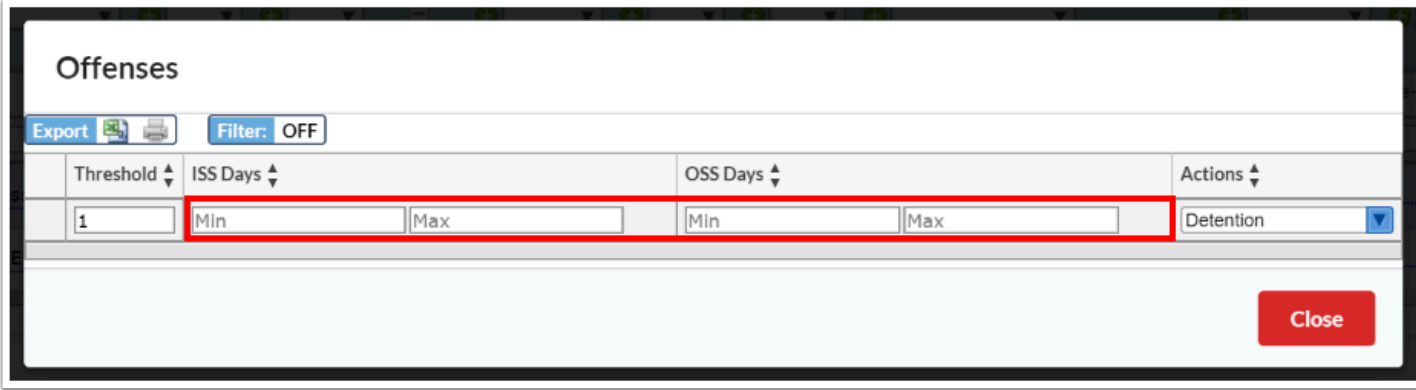

- **25.** Press **Enter** to add the row.
- **26.** Continue adding additional entries as needed.
- **27.** Click **Close** when finished.

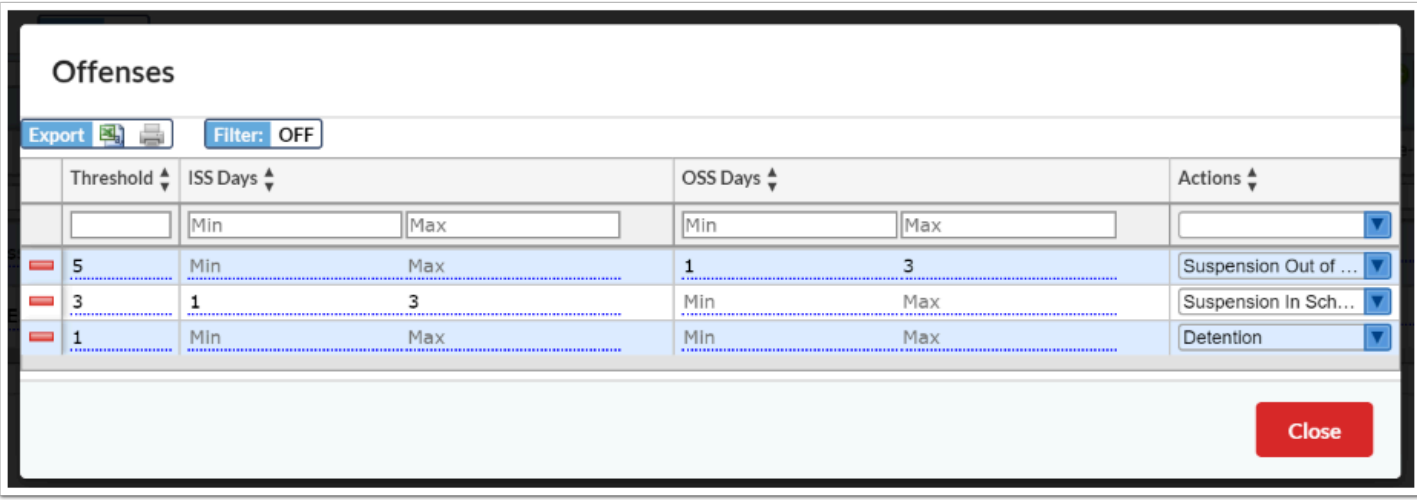

# Editing a Code

**1.** Click the **Codes** tab if not already opened.

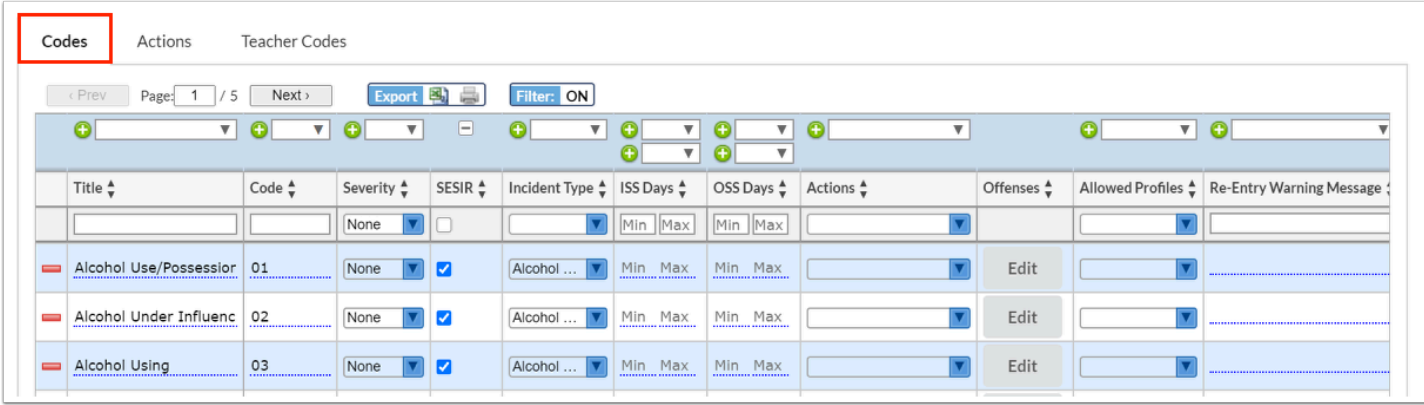

**2.** Click any field on an existing code and make the desired change.

 After making a change to a field, the row will flash to indicate the change was autosaved after you click or Tab out of the field.

## Deleting a Code

**1.** Click the **Codes** tab if not already opened.

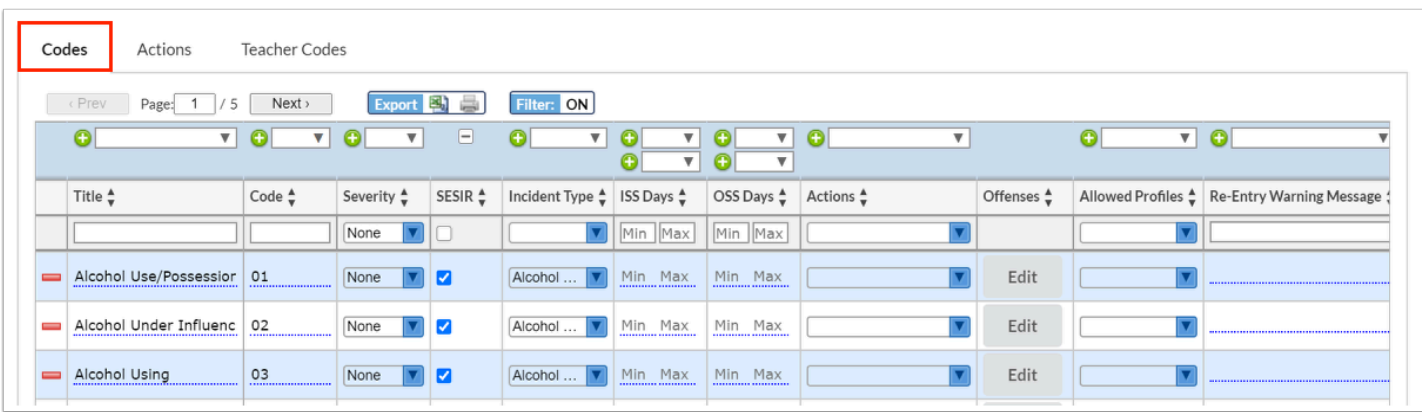

**2.** Next to the code, click the red **minus sign**.

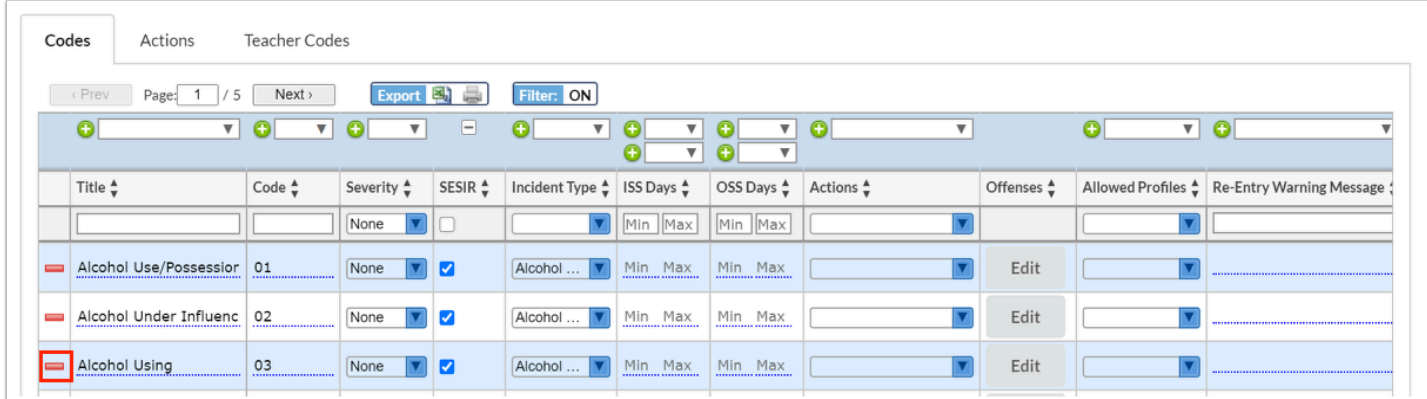

**3.** In the confirmation pop-up window, click **OK**.

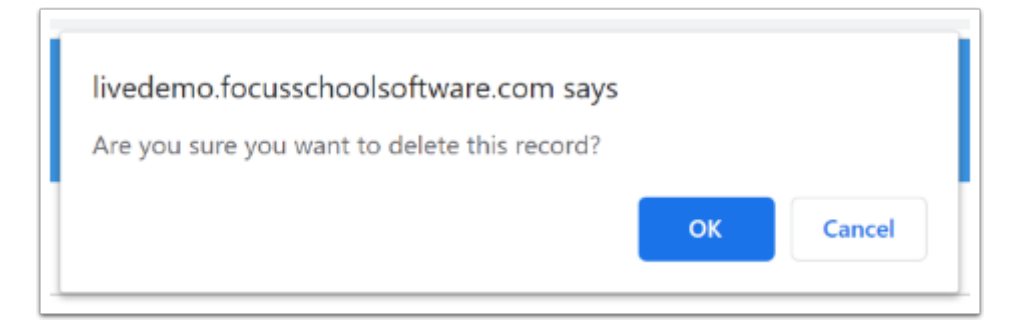

The row will flash and then will be deleted.

# Adding a Teacher Code

When the minor infractions functionality is enabled for your school (controlled by the system preference "Enable Minor Infractions" in Setup > [System Preferences > General tab\)](https://focus.screenstepslive.com/s/admins/m/sis/l/643891-system-preferences#general), then the Teacher Codes tab is available on the Referral Codes & Actions screen, where teacher discipline codes for use in minor infractions are defined. When teachers mark a referral as "Minor infraction - No administrative action needed," they will select a teacher discipline code for the referral.

### **1.** Click the **Teacher Codes** tab.

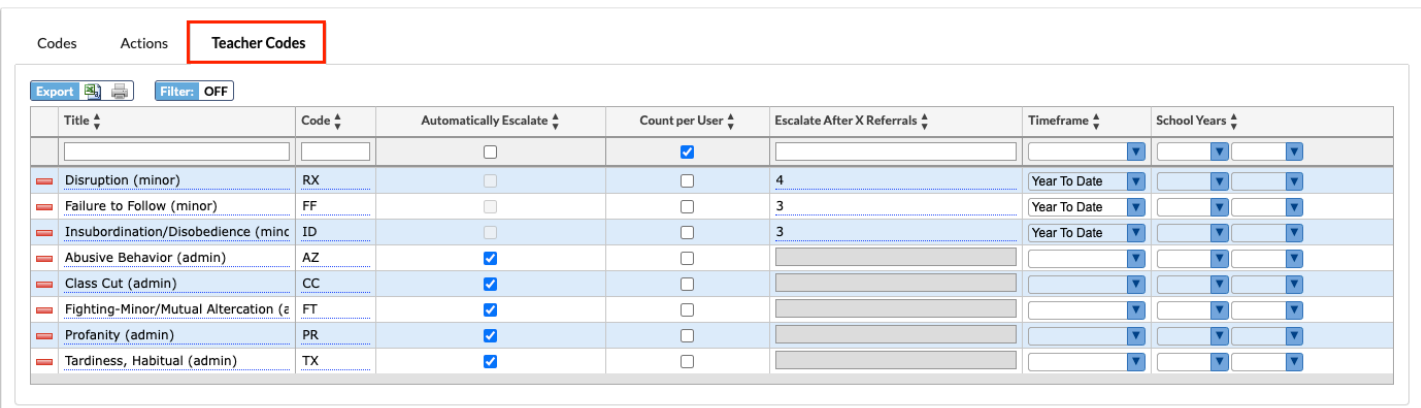

**2.** In the blank row at the top of the table, enter the **Title** for the code.

**3.** Enter the **Code**.

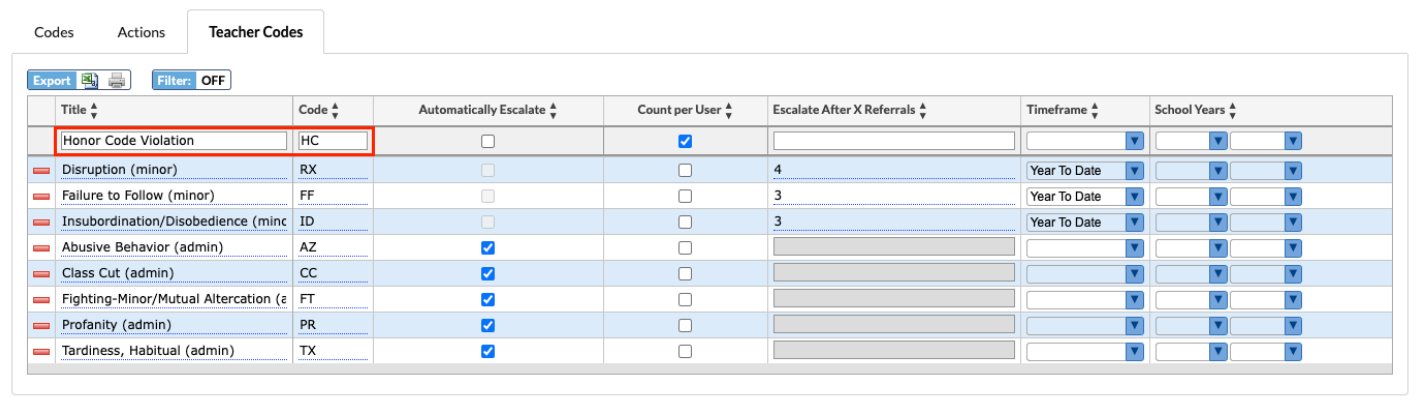

**4.** Select **Automatically Escalate** to remove the "Minor Infraction- No administrative action needed" selection on the referral when this code is selected by the teacher. The referral will be sent to administrators for processing.

**5.** Count per User can be used in conjunction with the Escalate After X Referrals functionality.

In the **Escalate After X Referrals** field, enter the number of referrals with this code that can occur before the next referral is escalated to administrators.

Keep **Count per User** selected to count the number of referrals per teacher. Deselect Count per User to count the referrals cumulatively.

After the number of referrals is reached, the next referral with this code will have the "Minor Infraction - No administrative action needed" selection removed on the referral and the referral will be sent to administrators for processing.

 Either the "Automatically Escalate" or the "Escalate After X Referrals" options can be used; both cannot be used on the same code. If one option is used, the other is disabled.

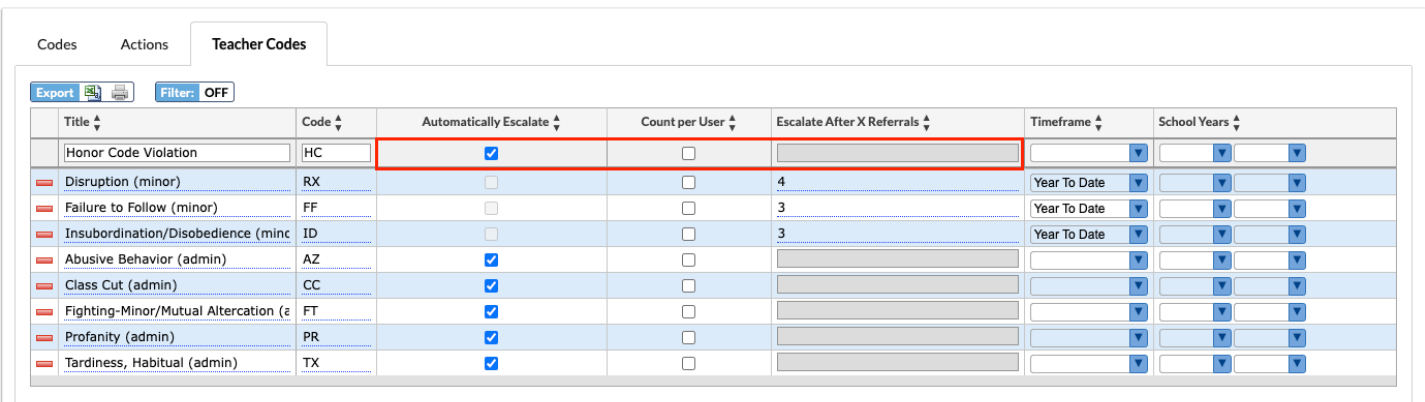

**6.** Select the **Timeframe** in which to count referrals for the "Escalate After X Referrals" feature.

Options are Year to Date, Semester To Date, Quarter to Date, Last 90 Days, Last 60 Days, or Last 30 Days.

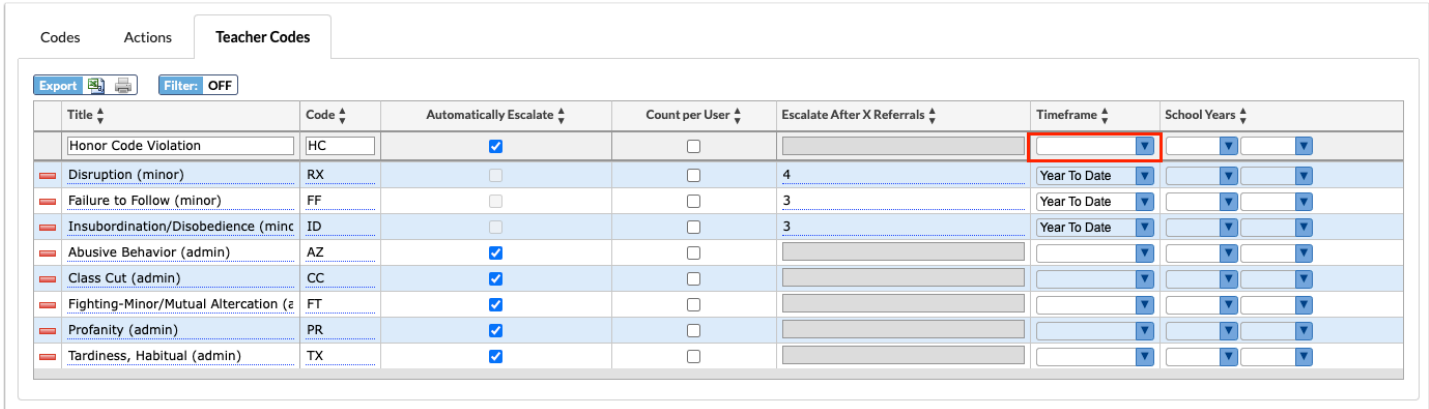

**7.** To set a minimum and maximum school year that this code will be active, select the school years in the **Years** column.

| Export <b>Exit</b><br>Filter: OFF |                                           |           |                                      |                              |                                          |                                           |                |  |  |  |
|-----------------------------------|-------------------------------------------|-----------|--------------------------------------|------------------------------|------------------------------------------|-------------------------------------------|----------------|--|--|--|
|                                   | Title $\frac{A}{v}$<br>Code $\frac{4}{v}$ |           | Automatically Escalate $\frac{4}{9}$ | Count per User $\frac{A}{v}$ | Escalate After X Referrals $\frac{4}{9}$ | Timeframe $\frac{4}{9}$                   | School Years * |  |  |  |
|                                   | Honor Code Violation                      | HC        | $\overline{\mathbf{z}}$              |                              |                                          |                                           |                |  |  |  |
| $\equiv$                          | Disruption (minor)                        | <b>RX</b> | $\Box$                               |                              | $\overline{4}$                           | Year To Date                              |                |  |  |  |
| $\equiv$                          | Failure to Follow (minor)                 | FF        | ∩                                    |                              |                                          | Year To Date                              |                |  |  |  |
| $\equiv$                          | Insubordination/Disobedience (minc   ID   |           | $\Box$                               |                              | 3                                        | Year To Date<br>$\vert \bm{\nabla} \vert$ | IV.            |  |  |  |
| $\equiv$                          | Abusive Behavior (admin)                  | AZ        | $\overline{a}$                       |                              |                                          |                                           |                |  |  |  |
| $\equiv$                          | Class Cut (admin)                         | cc        | $\overline{\mathbf{z}}$              |                              |                                          |                                           |                |  |  |  |
| $\equiv$                          | Fighting-Minor/Mutual Altercation (a   FT |           | M                                    |                              |                                          |                                           |                |  |  |  |
| $\equiv$                          | Profanity (admin)                         | PR        | ø                                    |                              |                                          |                                           |                |  |  |  |
| $\equiv$                          | Tardiness, Habitual (admin)               | TX        | ☑                                    |                              |                                          |                                           |                |  |  |  |

**8.** Press **Enter** to add the discipline code.

 After pressing Enter, the row is added to the list of codes. The row will flash to indicate the new code was saved.

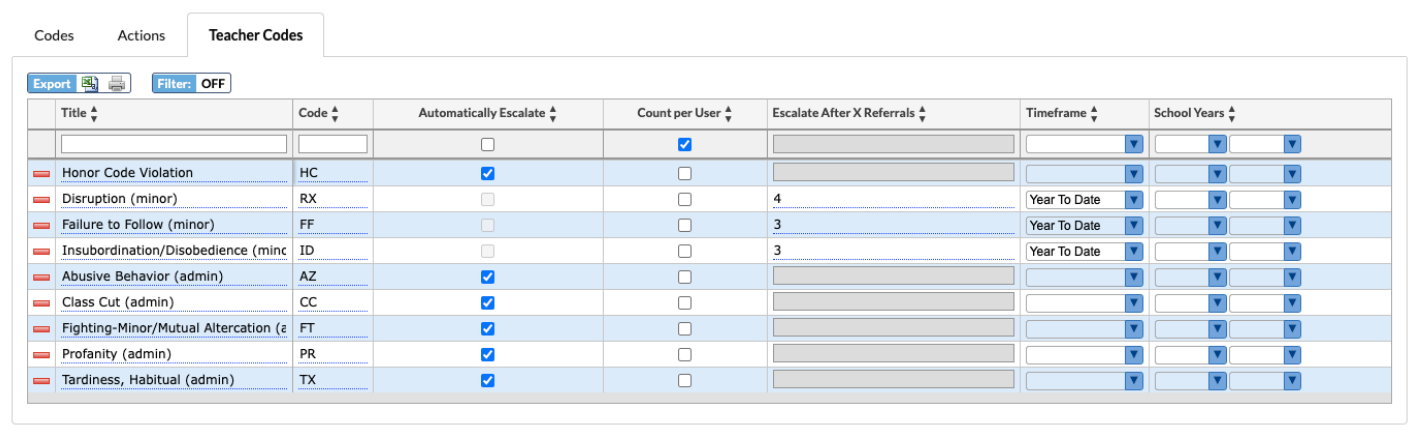

# Editing a Teacher Code

**1.** Click the **Teacher Codes** tab if not already opened.

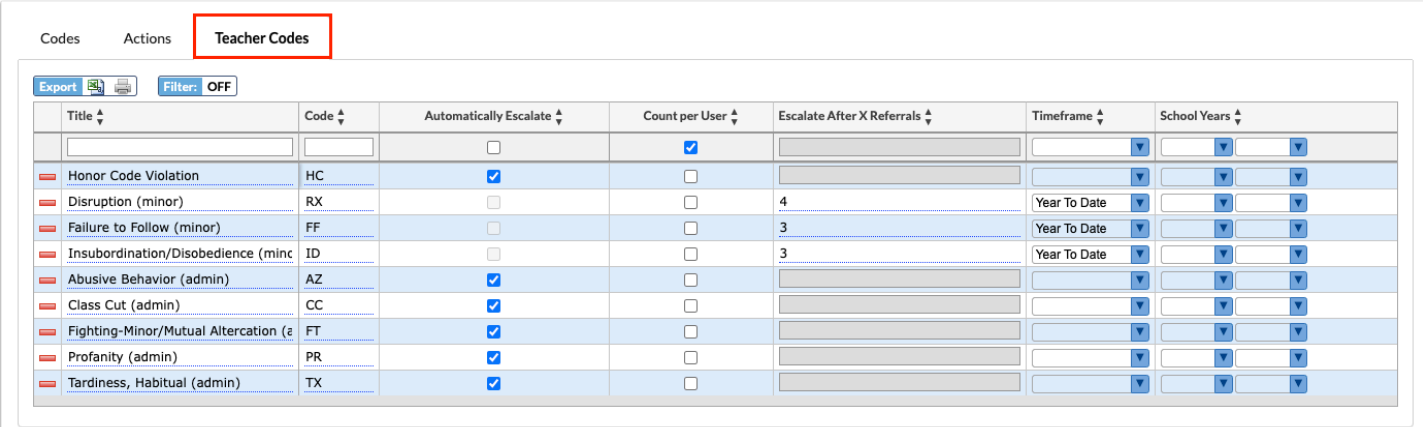

**2.** Click any field on an existing code and make the desired change.

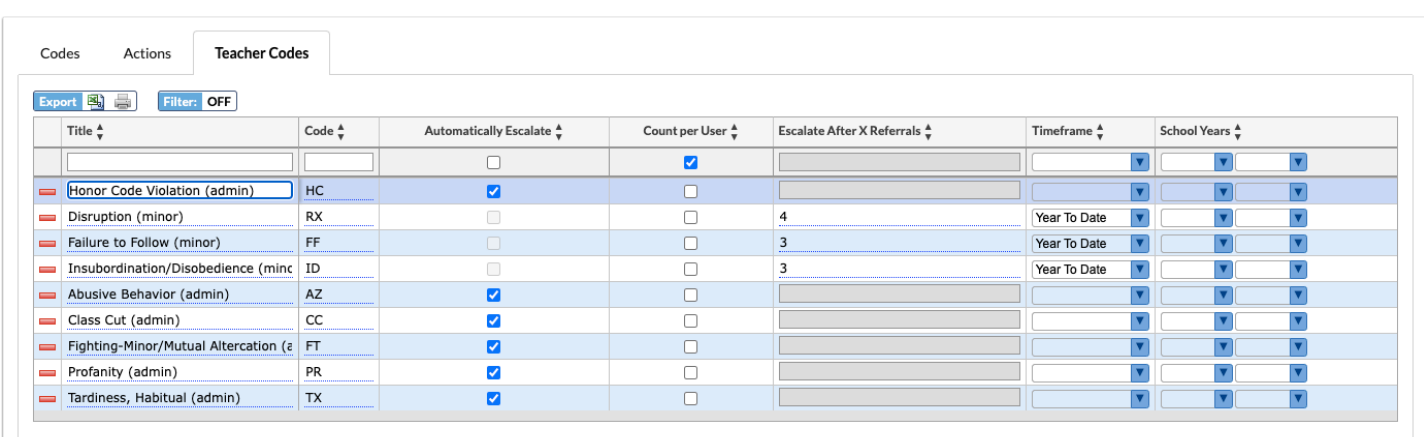

 After making a change to a field, the row will flash to indicate the change was autosaved after you click or Tab out of the field.

# Deleting a Teacher Code

**1.** Click the **Teacher Codes** tab if not already opened.

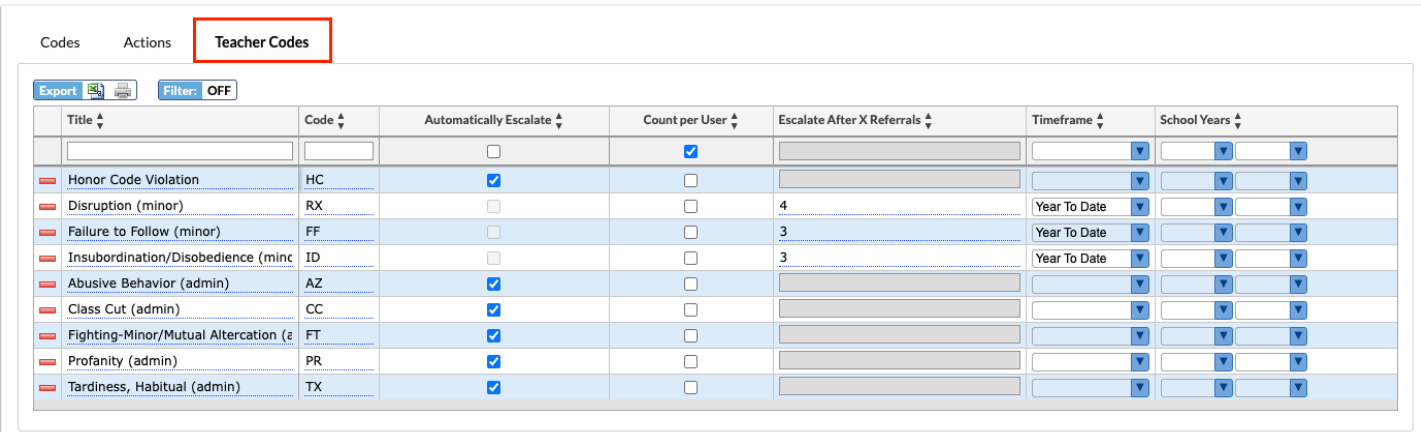

**2.** Next to the code, click the red **minus sign**.

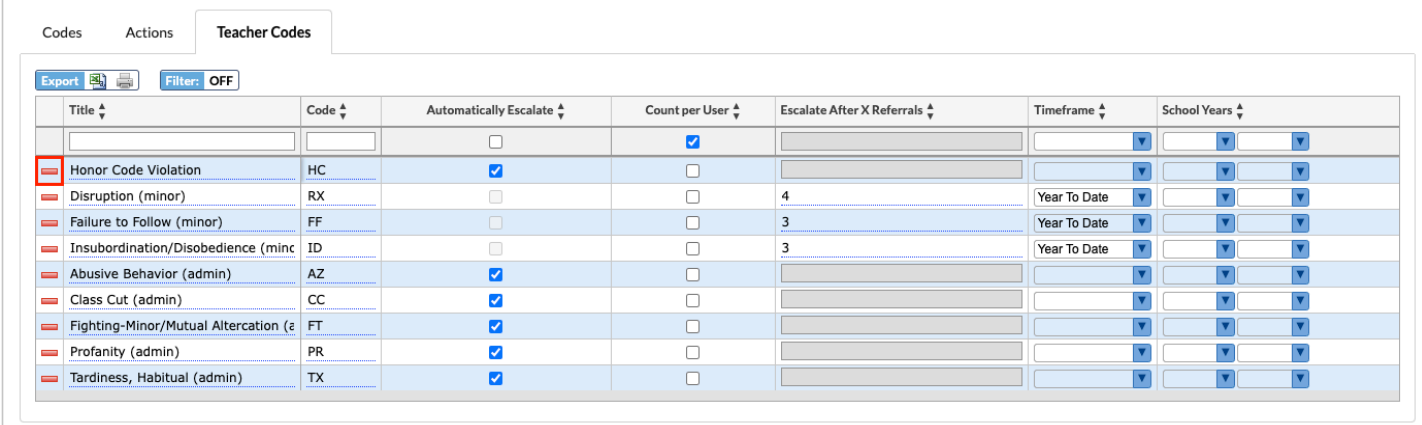

**3.** In the confirmation pop-up window, click **OK**.

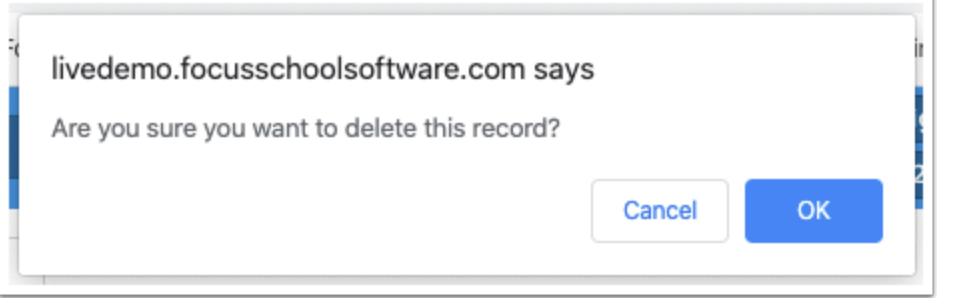

**f** The row will flash and then will be deleted.